# Contents

# [Getting started ................... 4](#page-3-0)

[Turning on the phone, calls, navigation,](#page-3-1)  phone language, entering letters, keys, menus.

# [Calling ............................... 20](#page-19-0)

[Calls, video calls, contacts, call list,](#page-19-1)  speed dial, voice control, groups, business cards.

# [Messaging ........................ 35](#page-34-0)

[Text messaging, picture messaging,](#page-34-1)  voice messaging, email, My friends.

# [Imaging ............................. 48](#page-47-0)

[Camera, video, blog, pictures,](#page-47-1)  PhotoDJ™, themes.

# [Entertainment ................... 53](#page-52-0)

Music player, Video player, radio, [PlayNow™, sound recorder, games.](#page-52-1)

# Sony Ericsson K530i

# [Connectivity ..................... 63](#page-62-0)

[Settings, Internet, RSS, synchronizing,](#page-62-1)  Bluetooth™ technology, USB cable, update service.

# [More features ................... 74](#page-73-0)

[Alarm clock, calendar, tasks, profiles,](#page-73-1)  time and date, SIM card lock, and more.

# [Troubleshooting ............... 82](#page-81-0)

[Why doesn't the phone work the way](#page-81-1)  I want it to?

# [Important information ...... 88](#page-87-0)

Sony Ericsson Consumer Web site, [service and support, safe and efficient](#page-87-1)  use, end user license agreement, warranty, declaration of conformity.

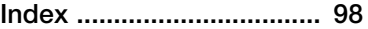

#### Sony Ericsson K530i

#### UMTS 2100 GSM/GPRS 900/1800/1900

This User guide is published by Sony Ericsson Mobile Communications AB or its local affiliated company, without any warranty. Improvements and changes to this User guide necessitated by typographical errors, inaccuracies of current information, or improvements to programs and/or equipment, may be made by Sony Ericsson Mobile Communications AB or its local affiliated company at any time and without notice. Such changes will, however, be incorporated into new editions of this User guide.

All rights reserved.

©Sony Ericsson Mobile Communications AB, 2007 Publication number: EN/LZT 108 9411 R1A

Please note:

Some of the services in this User guide are not supported by all networks. This also applies to the GSM International Emergency Number 112.

Please contact your network operator or service provider if you are in doubt whether you can use a particular service or not.

Please read the Guidelines for safe and efficient use and the Limited warranty chapters before you use your mobile phone.

Your mobile phone has the capability to download, store and forward additional content, e.g. ringtones. The use of such content may be restricted or prohibited by rights of third parties, including but not limited to restriction under applicable copyright laws. You, and not Sony Ericsson, are entirely responsible for additional content that you download to or forward from your mobile phone. Prior to your use of any additional content, please verify that your intended use is properly licensed or is otherwise authorized. Sony Ericsson does not guarantee the accuracy, integrity or quality of any additional content or any other third party content. Under no circumstances will Sony Ericsson be liable in any way for your improper use of additional content or other third party content.

The liquid identity logo, PlayNow, MusicDJ, PhotoDJ, VideoDJ and TrackID are trademarks or registered trademarks of Sony Ericsson Mobile Communications AB.

Sony, Memory Stick Micro, and M2 are trademarks of Sony Corporation. Ericsson is a trademark or registered trademark of Telefonaktiebolaget LM Ericsson.

Bluetooth™ is a trademark or registered trademark of Bluetooth SIG Inc.

TrackID™ is powered by Gracenote Mobile MusicID™. Gracenote and Gracenote Mobile MusicID are trademarks of Gracenote, Inc.

Real is a trademark or a registered trademark of RealNetworks, Inc. RealPlayer® for Mobile is included under license from RealNetworks, Inc. Copyright 1995-2007, RealNetworks, Inc. All rights reserved.

Adobe™ Photoshop™ Album Starter Edition is a trademark or registered trademark of Adobe Systems Incorporated.

Microsoft, Windows and PowerPoint are either registered trademarks or trademarks of Microsoft Corporation in the United States and/or other countries.

T9™ Text Input is a trademark or a registered trademark of Tegic Communications. T9™ Text Input is licensed under one or more of the following: U.S. Pat. Nos. 5,818,437, 5,953,541, 5,187,480, 5,945,928, and 6,011,554; Canadian Pat. No. 1,331,057, United Kingdom Pat. No. 2238414B; Hong Kong Standard Pat. No. HK0940329; Republic of Singapore Pat. No. 51383;

Euro.Pat. No. 0 842 463(96927260.8) DE/DK, FI, FR, IT, NL, PT, ES, SE, GB; and additional patents are pending worldwide.

2 Contents

Java and all Java based trademarks and logos are trademarks or registered trademarks of Sun Microsystems, Inc. in the U.S. and other countries. End-user license agreement for Sun™ Java™ J2ME™.

- 1 Restrictions: Software is confidential copyrighted information of Sun and title to all copies is retained by Sun and/or its licensors. Customer shall not modify, decompile, disassemble, decrypt, extract, or otherwise reverse engineer Software. Software may not be leased, assigned, or sublicensed, in whole or in part.
- 2 Export Regulations: Software, including technical data, is subject to U.S. export control laws, including the U.S. Export Administration Act and its associated regulations, and may be subject to export or import regulations in other countries. Customer agrees to comply strictly with all such regulations and acknowledges that it has the responsibility to obtain licenses to export, re-export, or import Software. Software may not be downloaded, or otherwise exported or re-exported (i) into, or to a national or resident of, Cuba, Iraq, Iran, North Korea, Libya, Sudan, Syria (as such listing may be revised from time to time) or any country to which the U.S. has embargoed goods; or (ii) to anyone on the U.S. Treasury Department's list of Specially Designated Nations or the U.S. Commerce Department's Table of Denial Orders.
- 3 Restricted Rights: Use, duplication or disclosure by the United States government is subject to the restrictions as set forth in the Rights in Technical Data and Computer Software Clauses in DFARS 252.227-7013(c) (1) (ii) and FAR 52.227-19(c) (2) as applicable.

Other product and company names mentioned herein may be the trademarks of their respective owners.

Any rights not expressly granted herein are reserved.

All illustrations are for illustration only and may not accurately depict the actual phone.

# Instruction symbols

The following appear in the User guide:

Note Ò.

- A service or function is network-(M or subscription-dependent. Contact your network operator for details.
- See also page...
- $\blacktriangleright$  Use a selection or navigation key to scroll and select  $\rightarrow$  [13 Navigation](#page-12-0).
- $\odot$ Press the navigation key centre.
- Press the upper part of the m navigation key.
- Press the lower part of the  $\Box$ navigation key.
- Press the left part of the ∢न navigation key.
- ┌⋡ Press the right part of the navigation key.

Contents 3

# <span id="page-3-0"></span>Getting started

<span id="page-3-1"></span>Turning on the phone, calls, navigation, phone language, entering letters, keys, menus.

More information and downloads are available at [www.sonyericsson.com/support](http://www.sonyericsson.com/support).

# Assembly

Before you start using your phone, you need to insert a SIM card and the battery.

#### SIM card

When you register as a subscriber with a network operator, you get a SIM (Subscriber Identity Module) card. The SIM card contains a computer chip that keeps track of items such as your phone number, the services included in your subscription, and names and numbers in your contacts.

Save contact information on your SIM card before removing it from another phone; for example, contacts may be saved in the phone memory.

### PIN

You may need a PIN (Personal Identity Number) for your SIM card to start your phone and activate services. When you enter your PIN, each digit appears as \*, unless your PIN starts with the same digits as an emergency number, for example 112. This allows for emergency calls without entering a PIN. Press  $\overline{c}$  to correct mistakes.

- 
- If you enter the wrong PIN three times in a row, PIN blocked appears. To unblock it, you need to enter your PUK (Personal Unblocking  $Key \Rightarrow 79$  SIM card lock.

### **Battery**

Some functions use more battery power than others and may require frequent recharging. If talk time or standby time becomes noticeably shorter, you may have to replace the battery. Only use approved batteries from Sony Ericsson  $\Rightarrow$  [91 Battery](#page-90-0).

#### 4 Getting started

**This is the Internet version of the user's guide. © Print only for private use.**

# SIM card and battery

#### To insert the SIM card

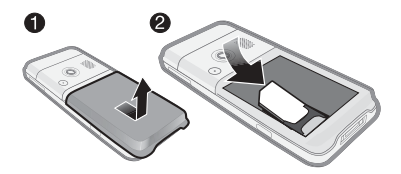

- 1 Remove the battery cover.
- 2 Slide the SIM card into its holder with the golden contacts facing down.

#### To insert the battery

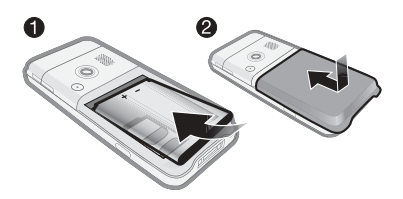

- 1 Remove the battery cover.
- 2 Slide the SIM card into its holder with the golden contacts facing down.

#### To charge the battery

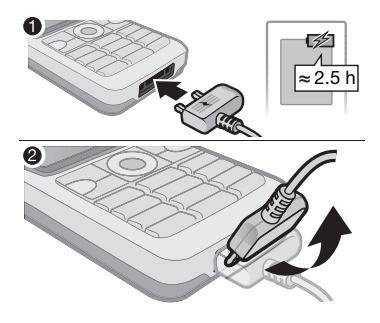

- 1 Connect the charger to the phone. It may take approximately 2.5 hours to fully charge the battery. Press a key to view the screen.
- 2 Remove the charger by tilting the plug upwards.

# <span id="page-5-1"></span>Turning on your phone

Make sure the phone is charged and a SIM card inserted before turning the phone on. After turning on your phone, use the setup wizard to quickly and easily prepare for use.

#### To turn on the phone

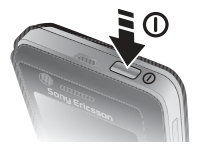

- 1 Press and hold  $(1)$ . The first start-up may take a few minutes.
- 2 Select a mode:
- Normal full functionality.
- Flight mode limited functionality with network and Bluetooth™ transceivers off.
- 3 Enter your SIM card PIN, if requested.
- 4 At first start-up, select the language for your phone menus.
- $5 \triangleright$  Yes for the setup wizard to help you.
- 6 Follow instructions to complete setup. For more information,  $\Rightarrow$  7 Flight mode [menu](#page-6-0).

 $\frac{1}{\sqrt{2}}$  If predefined settings exist in your phone. you may not need more settings. If you use Settings download, you must accept to register the phone at Sony Ericsson. A text message is sent. No personal data will be transferred to or processed by Sony Ericsson.

Contact your network operator or service provider for more information.

#### **Standby**

After you have turned the phone on and entered your PIN, the name of the network operator will appear on the screen. This is called standby mode.

# <span id="page-5-0"></span>Help in your phone

Help and information is available in your phone at any time.

#### To use the setup wizard

- From standby select Menu > Settings  $\blacktriangleright$  the General tab  $\blacktriangleright$  Setup wizard and select an option:
	- Settings download
	- Basic setup
	- Tips and tricks

#### To view information about functions

 $\bullet$  Scroll to a function  $\blacktriangleright$  Info, if available.

#### To view the phone demonstration

- From standby select Menu
	- ▶ Entertainment ▶ Demo tour

6 Getting started

#### Settings download

Automatically set up functions in your phone that use the Internet; Internet, picture messaging, email, My friends, synchronization, update service, blog and streaming.

You can use Settings download if your SIM card supports the service, your phone is connected to a network, it is started in normal mode and does not already have predefined settings.

Contact your network operator or service provider for more information.

# <span id="page-6-0"></span>Flight mode menu

If you turn on the phone and Flight mode menu is activated, select from Normal with full functionality or Flight mode with limited functionality. Network and Bluetooth transceivers are turned off to prevent disturbance to sensitive equipment. You can, for example, play music or write a text message to send later but not make calls in an aeroplane.

Follow onboard regulations and flight crew instructions for use of electronic devices.

### To view Flight mode menu options

• From standby select Menu > Settings  $\blacktriangleright$  the General tab  $\blacktriangleright$  Flight mode and select an option.

# Making calls

The phone must be in normal mode (not flight mode).

#### To make a call

- 1 Enter a phone number (with international prefix and area code if applicable).
- $2 \triangleright$  Call to make a voice call or  $\triangleright$  More  $\blacktriangleright$  Make video call to make a video call.
- $3 \triangleright$  More for options during the call.
- $4 \triangleright$  End call to end the call.

# <span id="page-6-1"></span>Activity menu

You can open the activity menu almost anywhere in the phone to view and handle new events, and access bookmarks and shortcuts.

### To open and close the activity menu

• Press  $\binom{m}{r}$ .

#### Activity menu tabs

- New events such as missed calls and messages. When a new event occurs, the tab appears. Press  $\binom{c}{k}$ to dismiss an event from the event tab. New events can also be set to appear as pop-up text instead, from standby select Menu > Settings  $\blacktriangleright$  the General tab  $\blacktriangleright$  New events  $\blacktriangleright$  Pop-up.
- Running apps applications that are running in the background. Select an application to return to it or press  $\circled{c}$  to end it.
- My shortcuts add, delete and change the order of shortcuts. When you select a shortcut and the application opens, other programs are closed or minimized.
- Internet your Internet bookmarks. When you select a bookmark and the browser opens, other programs are closed or minimized.

# PC Suite software

Enhance the experience of your phone by installing the PC Suite software on your computer. This allows you to, for example, synchronize your phone calendar with a computer calendar.

#### To install the PC Suite software

- 1 Turn on your computer and insert the CD that came with your phone into the CD drive of your computer. The CD starts automatically and the installation window opens.
- 2 Computer: Select a language and click OK.
- 3 Computer: Click Install in the PC Suite section and follow the instructions on the screen. When the installation is complete, the PC Suite icon appears on the desktop of your computer.
- For the latest version of PC Suite, go to [www.sonyericsson.com/support.](http://www.sonyericsson.com/support)

#### 8 Getting started

**This is the Internet version of the user's guide. © Print only for private use.**

# Phone overview

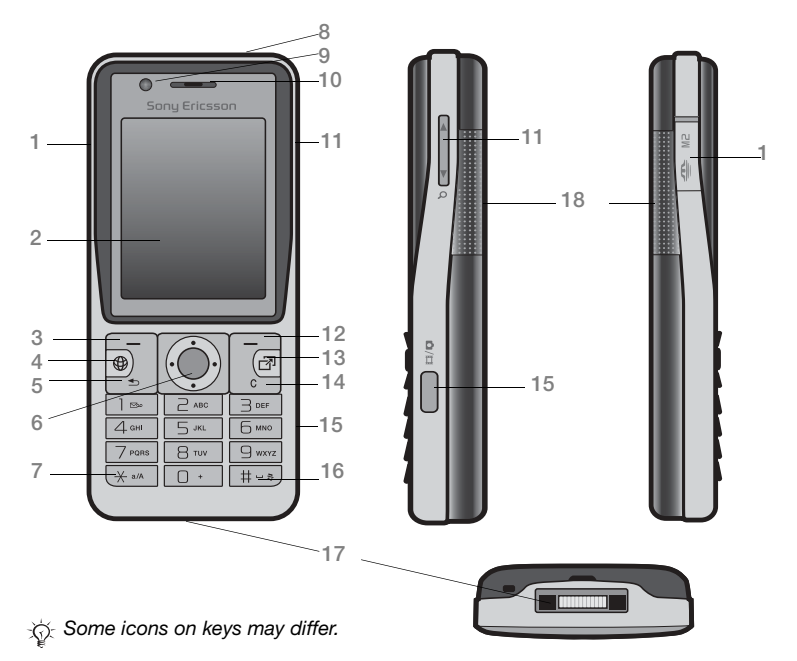

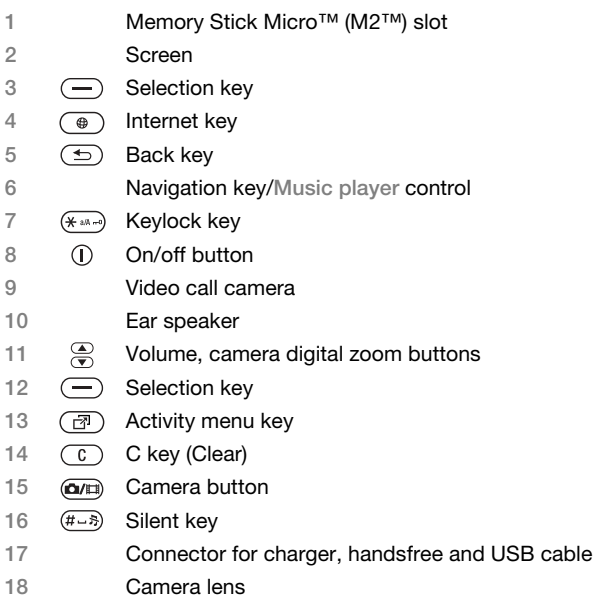

For more information  $\Rightarrow$  [13 Navigation](#page-12-1).

#### 10 Getting started

**This is the Internet version of the user's guide. © Print only for private use.**

### Menu overview

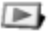

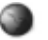

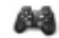

PlayNow™\* **Internet\*** Entertainment

Online cervices\* Games TrackID™ Video player VideoDJ™ **PhotoDJ™** MusicDJ<sup>™</sup> Remote control Record sound Demo tour

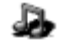

Camera Messaging Music player

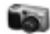

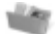

File manager\*/\*\*

Camera album Music Pictures Videos Themes Web pages Games Applications **Other** 

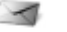

Write new Inbox Email RSS reader Drafts **Outbox** Sent messages Saved messages My friends\* Call voicemail **Templates Settings** 

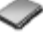

\*\* Contacts **Contacts** Radio

New contact

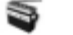

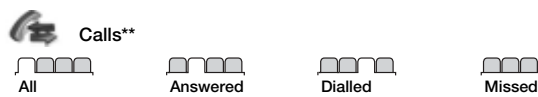

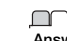

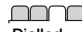

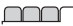

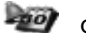

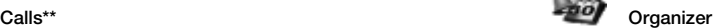

Alarms **Applications** Video call Calendar Tasks Notes Synchronization Timer **Stopwatch** Calculator Code memo

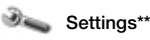

#### <u>nnnnn</u>

General Profiles Time & date Language Update service Voice control New events **Shortcuts** Flight mode **Security** Setup wizard Phone status Master reset

#### m nnn

Sounds & alerts Ring volume Ringtone Silent mode Increasing ring Vibrating alert Message alert Key sound

#### nnnn

**Display** Wallpaper Themes Start-up screen Screen saver Clock size **Brightness** Edit line names\*

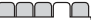

Calls Speed dial Divert calls Switch to line 2\* Manage calls Time & cost\* Show/hide my no. Handsfree

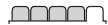

Connectivity\* Bluetooth USB **Synchronization** Device mgmt. Mobile networks Data comm. Internet settings Streaming settings Accessories

\* Some menus are operator-, network- and subscription-dependent.

\*\* Use the navigation keys to move across tabs in submenus. For more information  $\Rightarrow$  [13 Navigation](#page-12-1).

#### 12 Getting started

**This is the Internet version of the user's guide. © Print only for private use.**

# <span id="page-12-1"></span><span id="page-12-0"></span>Navigation

The main menus are shown as icons. Some submenus include tabs. Scroll to a tab by pressing  $\Box$  or  $\Box$ .

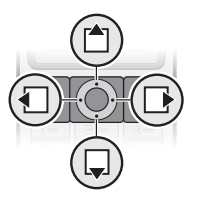

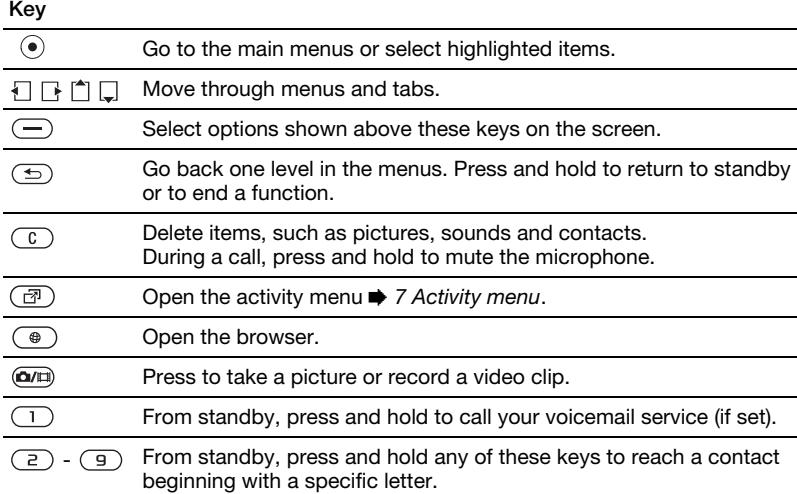

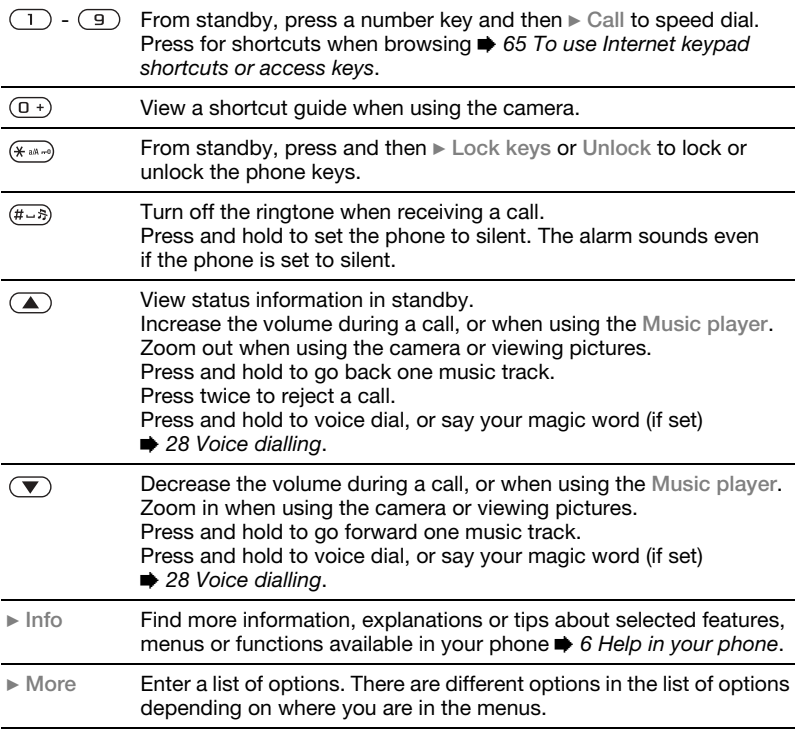

# Status bar

Some of the icons that may appear:

#### Icon Description

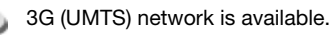

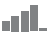

GSM network signal strength.

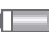

Battery status.

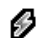

Battery charging, appears with battery status icon.

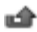

Missed incoming call.

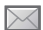

Text message received.

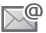

Email message received.

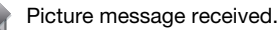

Voice message received.

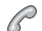

笝

Ongoing call.

- Keylock is on.  $m=0$
- റ Handsfree is connected.
- 箘 Calendar reminder.
	- Task reminder.

# **Shortcuts**

Use keypad shortcuts to quickly go to a menu, and you can use predefined navigation key shortcuts to quickly reach certain functions. Edit the navigation key shortcuts to suit your own needs.

#### Using keypad shortcuts

From standby, go to menus by pressing  $\odot$  and then enter the number of the menu. Menu numbering starts from the top left icon and moves across and then down row by row, for example, press  $\left(5\right)$  for the fifth menu item. For the tenth, eleventh and twelfth items, press  $(\overline{m} \cdot \overline{m})$ ,  $(\overline{m} \cdot \overline{m})$ and  $(F - R)$  respectively. To go back to standby, press and hold  $\textcircled{\frown}$ .

#### Using navigation key shortcuts

From standby, go to a shortcuts menu or function by pressing  $\Box$ ,  $\Box$ ,  $\Box$  and  $\Box$ .

#### To edit a navigation key shortcut

• From standby select Menu > Settings  $\blacktriangleright$  the General tab  $\blacktriangleright$  Shortcuts and select a shortcut  $\blacktriangleright$  Edit.

# Phone language

Select the language to use in the phone menus or when writing text.

### To change the phone language

- From standby select Menu > Settings  $\blacktriangleright$  the General tab  $\blacktriangleright$  Language ▶ Phone language. Select a language. From standby, you can also press:
- $\Box$  8888  $\Box$  for automatic language.
- $\Box$  0000  $\overline{\Box}$  for English.

**Most SIM cards automatically set the** menu language to the country where you bought your SIM card. If not, the predefined language is English.

### To select the writing language

- 1 From standby select Menu > Settings  $\blacktriangleright$  the General tab  $\blacktriangleright$  Language  $\triangleright$  Writing language.
- 2 Scroll to the language to use and mark  $it \geq$  Save to exit the menu.

# <span id="page-15-0"></span>Entering letters

Enter letters in one of the following ways (text input methods), for example, when writing messages:

- Multitap text input
- T9™ Text Input

#### To change the text input method

• Before, or when entering letters, press and hold  $\overline{(\ast \ast \ast)}$  to change the method.

#### To change the writing language

• Before, or when entering letters, press and hold  $(F - s)$  and select another writing language.

#### Options when entering letters

 $\triangleright$  More for options when writing a message.

#### To enter letters using multitap input

- Press  $\left(\overline{z}\right)$   $\left(\overline{y}\right)$  repeatedly until the desired character appears.
- Press  $(* \rightarrow )$  to shift between uppercase and lower-case letters.
- Press and hold  $(\overline{0+}) (\overline{9})$  to enter numbers.
- Press  $\binom{n}{k}$  to delete letters or numbers.
- Press  $\left( \overline{\ } \right)$  for the most common punctuation marks.
- Press  $(F s)$  to add a space.

#### T9™ Text Input

The T9™ Text Input method uses a built-in dictionary to recognize the most commonly used word for each sequence of key presses. This way, you press each key only once, even if the letter you want is not the first letter on the key.

### 16 Getting started

#### To enter letters using T9 Text Input

- 1 To enter text, you have to be in a function where text input is possible, for example, from standby select Menu ► Messaging ► Write new  $\blacktriangleright$  Text message.
- 2 For example, to write the word "Jane", press  $(5), (2), (6), (3)$ .
- 3 If the word shown is the one you want, press  $(F - s)$  to accept and add a space. To accept a word without adding a space, press  $\Box$ . If the word shown is not the one you want, press  $f^*$  or  $\Box$ repeatedly to view alternative words. Accept a word and add a space by pressing  $(F - \hat{B})$ .
- 4 Continue writing the message. To enter a punctuation mark, press  $\Box$ and then  $\uparrow$  or  $\Box$  repeatedly, press  $(F - R)$  to accept and add a space.

#### To add words to the T9 Text Input dictionary

- 1 When entering letters  $\triangleright$  More  $\triangleright$  Spell word.
- 2 Edit the word by using multitap input. Use  $\P$  and  $\P$  to move the cursor between the letters. To delete a character, press  $\binom{c}{k}$ . To delete the entire word, press and hold  $\binom{c}{k}$

When you have edited the word Insert. The word is added to the T9 Text Input dictionary. Next time you enter this word using T9 Text Input, it appears in a list of alternative words.

# Next word prediction

When writing a message, you can use T9 Text Input to predict the next word, if previously used in a sentence.

### To turn next word prediction on/off

 $\bullet$  When entering letters  $\triangleright$  More  $\triangleright$  Writing options  $\triangleright$  Next word pred.

### To use next word prediction

• When entering letters, press  $(F\rightarrow R)$ to accept or continue.

# File manager

Use File manager to handle items such as pictures, video clips, music, themes, Web pages, games and applications saved in the phone memory or on the memory card.

# Memory Stick Micro™ (M2™)

Your phone supports the Memory Stick Micro™ (M2™) memory card adding more storage space to your phone to store files containing pictures or music, for example.

#### To insert and remove a memory card

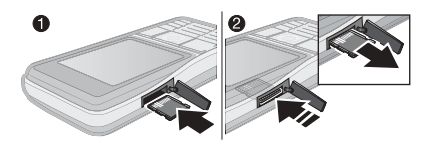

- 1 Insert a memory card as shown (with the contacts facing up).
- 2 Press the edge to release and remove the card.

You can also move and copy files between a computer and the memory card. When the memory card is inserted, files are automatically saved to it if you don't select to save the files to phone memory.

Create subfolders to move or copy files to. Games and applications can be moved within the Games and Applications folders and from the phone memory to the memory card. Unrecognized files are saved in the Other folder. When handling files, you can select several or all files in a folder at the same time for all items except Games and Applications.

#### Memory status

If all available memory is full, you cannot save any files until content is removed. Check the memory status for your phone and memory card by highlighting a folder ▶ More ▶ Memory status.

#### File manager menu tabs

The file manager is divided into three tabs, and icons are included to indicate where the files are saved.

- All files all content in the phone memory and on the memory card.
- On Memory Stick all content on the memory card.
- In phone all content in the phone memory.

### File information

View file information by highlighting the file  $\triangleright$  More  $\triangleright$  Information. Items that are downloaded, or received using one of the available transfer methods, may be copyright-protected. If a file is protected, you may not be able to copy or send that file. A copyrightprotected file has a key symbol.

### To use a file from the file manager

- 1 From standby select Menu File manager and open a folder.
- 2. Scroll to a file  $\blacktriangleright$  More.

#### 18 Getting started

#### To move or copy a file to memory

- 1 From standby select Menu > File manager and select a folder.
- 2 Scroll to a file  $\triangleright$  More  $\triangleright$  Manage file  $\blacktriangleright$  Move to move the file or  $\blacktriangleright$  More  $\blacktriangleright$  Manage file  $\blacktriangleright$  Copy to copy the file.
- 3 Select to move or copy the file to Phone or Memory Stick.

#### To move or copy files to a computer

 $\bullet$   $\bullet$  72 Transferring files using the USB [cable](#page-71-0).

### To create a subfolder

- 1 From standby select Menu > File manager and open a folder.
- $2 \triangleright$  More  $\triangleright$  New folder and enter a name for the folder.
- $3 \triangleright \bigcirc K$  to save the folder.

### To select several files

- 1 From standby select Menu > File manager and open a folder.
- $2 \triangleright$  More  $\triangleright$  Mark  $\triangleright$  Mark several.
- 3 Scroll to select files ► Mark or Unmark.

#### To select all files in a folder

• From standby select Menu > File manager and open a folder  $\triangleright$  More  $\blacktriangleright$  Mark  $\blacktriangleright$  Mark all

#### To delete a file or a subfolder from the file manager

- 1 From standby select Menu File manager and open a folder.
- 2 Scroll to a file  $\triangleright$  More  $\triangleright$  Delete.

#### Memory card options

Check memory status or format the memory card to delete all information.

#### To use memory card options

• From standby select Menu > File manager and select the On Memory Stick tab  $\triangleright$  More for options.

# <span id="page-19-0"></span>**Calling**

<span id="page-19-1"></span>Calls, video calls, contacts, call list, speed dial, voice control, groups, business cards.

# Making and receiving calls

Before you can make or receive any calls, you must turn on your phone and be within range of a network.  $\rightarrow$  [6 Turning on your phone](#page-5-1). To make a video call  $\Rightarrow$  [22 Video call](#page-21-0).

#### <span id="page-19-2"></span>**Networks**

When you turn on the phone, it automatically selects your home network if this is within range. If it is not within range, you may use another network, provided your network operator has an agreement that allows you to do so. This is called roaming.

Select the network to use, or you can add a network to your preferred networks. You can also change the order in which networks are selected during an automatic search.

Your phone also switches automatically between GSM and 3G (UMTS) networks depending on availability. Some network operators allow you to switch

networks manually, since searching for unavailable networks consumes battery power.

#### To view available network options

• From standby select Menu > Settings  $\blacktriangleright$  the Connectivity tab  $\blacktriangleright$  Mobile networks.

#### To switch networks

- 1 From standby select Menu > Settings  $\blacktriangleright$  the Connectivity tab  $\blacktriangleright$  Mobile networks > GSM/3G networks.
- $2 \triangleright$  GSM and 3G (automatic) or  $\triangleright$  GSM only.

For more information, contact your network operator.

#### To make a call

- 1 Enter a phone number (with international country code and area code, if applicable).
- $2 \triangleright$  Call to make a voice call or  $\triangleright$  More to view options, such as Make video  $\text{call} \triangleq 22$  Video call.
- $3 \triangleright$  End call to end the call.
- $\frac{1}{\sqrt{2}}$  You can call numbers from your contacts and call list  $\Rightarrow$  [23 Contacts,](#page-22-0) and  $\Rightarrow$  **[27 Call list](#page-26-0). You can also use your** voice to make calls  $\Rightarrow$  [28 Voice control.](#page-27-1)

#### To make international calls

- 1 Press and hold  $(0 + )$  until a + sign appears.
- 2 Enter the country code, area code (without the first zero) and phone number. ► Call to make a voice call. or ▶ More ▶ Make video call to make a video call.

#### To re-dial a number

- If a call connection fails and Retry? appears  $\triangleright$  Yes.
- **Do not hold the phone to your ear when** waiting. When the call connects, the phone gives a loud signal.

#### To answer or reject a call

 $\bullet$   $\blacktriangleright$  Answer or  $\blacktriangleright$  Busy.

### To turn off the microphone

- 1 Press and hold  $\binom{c}{k}$ .
- 2 To resume the conversation press and hold  $\binom{c}{b}$  again.

#### To turn the loudspeaker on or off during a voice call

- More > Turn on speaker or Turn off speaker.
- Do not hold the phone to your ear when using the loudspeaker. This could damage your hearing.

### To change the ear speaker volume

• Press  $\circled{A}$  to increase or  $\circled{I}$  to decrease the ear speaker volume during a call.

### Missed calls

When the activity menu is set to default, missed calls appear in the New events tab in standby. If pop-up is set to default Missed calls: appears in standby  $\Rightarrow$  [7 Activity menu](#page-6-1).

### To check missed calls from standby

- If activity menu is set to default, press  $\binom{1}{1}$   $\triangleright$  the New events tab. Scroll  $\binom{2}{1}$ or  $\Box$  to select a number and  $\triangleright$  Call to call.
- $\bullet$  If pop-up is set to default.  $\triangleright$  Calls  $\blacktriangleright$  the Missed tab. Scroll  $\lceil \uparrow \rceil$  or  $\Box$ to select a number and  $\overline{\phantom{a}}$  Call to call.

Calling 21

# Emergency calls

Your phone supports international emergency numbers, for example. 112, 911. These numbers can normally be used to make emergency calls in any country, with or without a SIM card inserted, if a 3G (UMTS) or GSM network is within range.

In some countries, other emergency numbers may also be promoted. Your network operator may therefore have saved additional local emergency numbers on the SIM card.

#### To make an emergency call

• Enter, for example, 112 (the international emergency number)  $\triangleright$  Call.

#### To view your local emergency numbers

- From standby select Menu > Contacts  $\triangleright$  More  $\triangleright$  Options  $\triangleright$  Special numbers
	- ► Emergency nos.

# <span id="page-21-0"></span>Video call

See a person on screen during calls.

#### Before you start

To make a video call, both you and the person you are calling need a subscription that supports the 3G (UMTS) service, and you need to be within range of a 3G (UMTS) network. 3G (UMTS) service is available when the 3G icon appears in the status bar.

#### Video call demo mode

You can use most video call functions without making a call, for example, to prepare a camera view before calling, from standby select Menu > Organizer  $\blacktriangleright$  Video call.

#### To make a video call

- When 3G (UMTS) service is available. you can make a video call in one of the following ways:
	- Enter a phone number (international prefix and area code if applicable)  $\triangleright$  More  $\triangleright$  Make video call.
	- From standby select Menu  $\blacktriangleright$  Contacts and select the contact to call. Use  $\P$  or  $\P$  to select  $a$  number  $\triangleright$  More  $\triangleright$  Make video call.

• From standby select Menu  $\triangleright$  Organizer  $\triangleright$  Video call  $\triangleright$  Call...  $\blacktriangleright$  Contacts to retrieve a phone  $number <sub>cal</sub>$  Call or enter a phone  $number & Call$ 

### To zoom the outgoing video in or out

• Press <sup>[4]</sup> to zoom in the outgoing video and press  $\Box$  to zoom out.

### To accept an incoming video call

• **Answer.** 

### To end a video call

 $\bullet$   $\bullet$  End call.

### Video call options

 $\blacktriangleright$  More for the following options:

- Switch camera to switch between the main and video call cameras. Use the main camera to show a full image of your surroundings to the recipient.
- Stop camera/Start camera turn the video camera off or on. An alternative picture is shown when off.
- Save picture save the image shown in the large view, for example, the incoming caller image.
- Camera options
	- Brightness adjust the level for the outgoing picture.
	- Turn on night m. use when lighting conditions are poor. This setting affects the outgoing video.
- Sound options during a video call
	- Turn off speaker/Turn on speaker incoming sound.
	- Mute microphone/Unmute mic. microphone off or on.
	- Transfer sound to and from Bluetooth handsfree equipment.
- Layout options
	- Switch pictures show incoming or outgoing video in full size view.
	- Hide small pic./Show small pic.
	- Mirror image show the outgoing camera picture.
- Settings when answering
	- Answer mode set the video call camera to on or off.
	- Alternative pic. set a picture to show to the recipient when the camera is off.
	- Audio options select if microphone, speaker phone, or both should be on or off.
	- Video quality select picture quality for video calls. Changes do not take effect during an ongoing call.

# <span id="page-22-0"></span>**Contacts**

You can save your contact information in the phone memory or on a SIM card.

Choose which contact information – Phone contacts or SIM contacts – is shown as default.

Calling 23

#### To view information and settings

• From standby select Menu > Contacts  $\blacktriangleright$  More  $\blacktriangleright$  Options.

#### <span id="page-23-0"></span>Default contact

If Phone contacts is selected as default, your contacts show all the information saved in Contacts. If you select SIM contacts as default, your contacts show information depending on the SIM card.

#### To select default contacts

- 1 From standby select Menu > Contacts
	- $\triangleright$  More  $\triangleright$  Options  $\triangleright$  Advanced
	- ▶ Default contacts.
- 2 ► Phone contacts or SIM contacts.

### Phone contacts

Save contacts in the phone with names, phone numbers and personal information. You can also add pictures and ringtones to contacts. Use  $\P$ ,  $\P$ ,  $\Gamma$  and  $\Box$  to scroll between tabs and their information fields.

### To add a phone contact

- 1 If Phone contacts is selected as default, from standby select Menu > Contacts ▶ New contact ▶ Add.
- 2 Enter the name  $\triangleright$  OK.
- $3$  Enter the number  $\triangleright$  OK.
- 4 Select a number option.
- 5 Scroll between tabs and select the fields to add information. To enter symbols such as  $@. \triangleright$  More  $\triangleright$  Add symbol and select a symbol  $\blacktriangleright$  Insert.
- 6 When all information is added > Save

#### To delete a contact

- $1 \triangleright$  Contacts and scroll to a contact.
- 2 Press  $\binom{c}{k}$  and select Yes.

#### To delete all phone contacts

• If Phone contacts is selected as default. from standby select Menu > Contacts ▶ More ▶ Options ▶ Advanced ▶ Delete all contacts  $\triangleright$  Yes and  $\triangleright$  Yes. Names and numbers on the SIM card are not deleted.

### SIM contacts

You can save contacts on your SIM card.

### To add a SIM contact

- 1 If SIM contacts is selected as default, from standby select Menu > Contacts ▶ New contact ▶ Add.
- 2 Enter the name  $\triangleright$  OK.
- 3 Enter the number ► OK and select a number option. Add more information, if available  $\blacktriangleright$  Save.

#### To automatically save names and phone numbers on the SIM card

• When Phone contacts is selected as default, from standby select Menu  $\triangleright$  Contacts  $\triangleright$  More  $\triangleright$  Options ▶ Advanced ▶ Auto save on SIM and select On.

#### Memory status

The number of contacts you can save in the phone or on the SIM card depends on available memory.

#### To view memory status

- From standby select Menu > Contacts
	- $\triangleright$  More  $\triangleright$  Options  $\triangleright$  Advanced
	- ▶ Memory status.

# Using contacts

Contacts can be used in many ways. Below you can see how to:

- Call phone and SIM contacts.
- Send phone contacts to another device.
- Copy contacts to phone and SIM card.
- Add a picture or a ringtone to a phone contact.
- Edit contacts.
- Synchronize your contacts.

### To call a phone contact

- 1 From standby select Menu > Contacts. Scroll to, or enter the first letter or letters of the contact.
- 2 When the contact is highlighted press  $\Box$  or  $\Box$  to select a number  $\triangleright$  Call to make a voice call, or  $\triangleright$  More  $\triangleright$  Make video call to make a video call.

### To call a SIM contact

- If SIM contacts is default from standby select Menu > Contacts and when the contact is highlighted press  $\Box$  or  $\Box$ to select a number  $\triangleright$  Call to make a voice call, or  $\triangleright$  More  $\triangleright$  Make video call to make a video call.
- If Phone contacts is set as default from standby select Menu > Contacts  $\triangleright$  More  $\triangleright$  Options  $\triangleright$  SIM contacts and select the contact  $\blacktriangleright$  Call to make a voice call, or  $\triangleright$  More  $\triangleright$  Make video call to make a video call.

### To send a contact

•  $\triangleright$  Contacts and select a contact  $\triangleright$  More  $\triangleright$  Send contact and select a transfer method.

### To send all contacts

- From standby select Menu > Contacts  $\triangleright$  More  $\triangleright$  Options  $\triangleright$  Advanced
	- ► Send all contacts and select
	- a transfer method.

Calling 25

#### To copy names and numbers to the SIM card

- 1 From standby select Menu > Contacts ▶ More ▶ Options ▶ Advanced  $\triangleright$  Copy to SIM.
- 2 Select an option.
- When copying all contacts from the phone to the SIM card, all existing SIM card information is replaced.

#### To copy names and numbers to phone contacts

- 1 From standby select Menu > Contacts ▶ More ▶ Options ▶ Advanced  $\triangleright$  Copy from SIM.
- <span id="page-25-0"></span>2 Select an option.

#### To add a picture, ringtone or video to a phone contact

- 1 From standby select Menu > Contacts and select the contact  $\triangleright$  More  $\triangleright$  Edit contact.
- 2 Scroll to the relevant tab and then select Picture or Ringtone > Add.
- 3 Select an option and an item ► Save.
- If your subscription supports Calling Line Identification (CLI) service, you can assign personal ringtones to contacts.

### To edit a phone contact

- 1 From standby select Menu > Contacts and select a contact  $\blacktriangleright$  More  $\blacktriangleright$  Edit contact.
- 2 Scroll to the relevant tab and select the field to edit  $\blacktriangleright$  Edit.
- 3 **Edit the information > Save.**

#### To edit a SIM contact

- 1 If SIM contacts is default from standby select Menu > Contacts and select the name and number to edit. If Phone contacts is default from standby select Menu ► Contacts ► More ► Options  $\triangleright$  SIM contacts and select the name and number to edit.
- $2 \triangleright$  More  $\triangleright$  Edit contact and edit the name and number.

# Synchronizing contacts

You can synchronize your contacts with a contacts application on the Web. For more information  $\rightarrow$  [67 Synchronizing](#page-66-0).

#### To save and restore contacts with a memory card

• From standby select Menu > Contacts  $\triangleright$  More  $\triangleright$  Options  $\triangleright$  Advanced  $\triangleright$  Back up to M.S. or Restore from M.S.

#### To select the sort order for contacts

• From standby select Menu > Contacts  $\triangleright$  More  $\triangleright$  Options  $\triangleright$  Advanced  $\triangleright$  Sort order.

# <span id="page-26-0"></span>Call list

Information about most recent calls.

# To call a number from the call list

- 1 From standby,  $\triangleright$  Calls and select a tab.
- 2. Scroll to the name or number to call  $\triangleright$  Call to make a voice call, or  $\triangleright$  More  $\triangleright$  Make video call to make a video call.

# To add a call list number to contacts

- 1 From standby,  $\triangleright$  Calls and select a tab.
- 2. Scroll to the number to add  $\blacktriangleright$  More  $\blacktriangleright$  Save number.
- $3 \triangleright$  New contact to create a new contact. or select an existing contact to add the number to.

# To clear the call list

 $\bullet \bullet$  Calls  $\bullet$  the All tab  $\bullet$  More ▶ Delete all.

# Speed dial with pictures

Save numbers in positions 1-9 in your phone to access them easily. Speed dial is dependent on your default contacts  $\Rightarrow$  [24 Default contact](#page-23-0). For example, you can speed dial numbers saved on the SIM card.

If you add contacts with pictures to speed dial positions, the contact pictures appear for easy reference  $\rightarrow$  26 To add a picture, ringtone or [video to a phone contact](#page-25-0).

# To edit speed dial numbers

- 1 From standby select Menu > Contacts  $\triangleright$  More  $\triangleright$  Options  $\triangleright$  Speed dial.
- 2 Scroll to the position  $\triangleright$  Add or  $\triangleright$  More  $\blacktriangleright$  Replace.

# To speed dial

• From standby, enter the position  $number & Call$ 

# Voicemail

If your subscription includes an answering service, callers can leave a voicemail message when you cannot answer a call.

contact your network operator for your voicemail number or for more information.

# To call your voicemail service

• Press and hold  $\Box$ . If you have not entered a voicemail number,  $\triangleright$  Yes and enter the number.

### To edit your voicemail number

• From standby select Menu ▶ Messaging ▶ Settings ▶ Voicemail number.

# <span id="page-27-1"></span>Voice control

Manage calls with your voice by creating voice commands to:

- Voice dial call someone by saying their name.
- Activate voice control by saying a "magic word".
- Answer and reject calls when using a handsfree.

### Before voice dialling

Activate the voice dialling function and record your voice commands. An icon appears next to a phone number that has a voice command.

#### To activate voice dialling and record names

- 1 From standby select Menu > Settings  $\blacktriangleright$  the General tab  $\blacktriangleright$  Voice control  $\triangleright$  Voice dialling  $\triangleright$  Activate  $\triangleright$  Yes
	- $\blacktriangleright$  New voice and select a contact.
- 2 If the contact has more than one number, use  $\Box$  and  $\Box$  to view the numbers. Select the number to add the voice command to. Record a voice command such as "John mobile".
- 3 Instructions appear. Wait for the tone and say the command to record. The voice command is played back to you.
- 4 If the recording sounds  $OK \triangleright Yes$ . If not  $\blacktriangleright$  No and repeat step 3.
- 5 To record another voice command for  $a$  contact  $\blacktriangleright$  New voice  $\blacktriangleright$  Add again and repeat steps 2-4 above.

#### Caller name

Hear your recorded contact name when you receive a call from that contact.

#### To turn the caller name on or off

- From standby select Menu > Settings
	- $\blacktriangleright$  the General tab  $\blacktriangleright$  Voice control
	- $\blacktriangleright$  Play caller name.

### <span id="page-27-0"></span>Voice dialling

Start voice dialling from standby using the phone, a portable handsfree, a Bluetooth headset or by saying your magic word.

#### To make a call

- 1 From standby, press and hold one of the volume keys.
- 2 Wait for the tone and say a recorded name, for example "John mobile". The name is played back to you and the call is connected.

#### To make a call with a handsfree

• From standby, press and hold the handsfree button, or press the Bluetooth headset button.

#### The magic word

Record and use a voice command as a magic word to activate voice control without pressing any keys. The magic word can only be used with a portable handsfree.

ic Choose a long, unusual word or phrase that can easily be distinguished from ordinary background speech.

#### To activate and record the magic word

- 1 From standby select Menu > Settings  $\blacktriangleright$  the General tab  $\blacktriangleright$  Voice control  $\blacktriangleright$  Magic word  $\blacktriangleright$  Activate.
- 2 Instructions appear.  $\triangleright$  Continue. Wait for the tone and say the magic word.
- $3 \triangleright$  Yes to accept or  $\triangleright$  No to record a new magic word.
- 4 Instructions appear.  $\triangleright$  Continue and select the environments in which your magic word is to be activated.

#### Voice answering

Answer or reject incoming calls by using your voice, when using a handsfree.

 $\frac{1}{200}$  You can use a MIDI, WAV (16 kHz). eMelody or iMelody file as a ringtone with voice answering.

#### To activate voice answering and record voice answer commands

- 1 From standby select Menu > Settings  $\blacktriangleright$  the General tab  $\blacktriangleright$  Voice control  $\blacktriangleright$  Voice answer  $\blacktriangleright$  Activate.
- 2 Instructions appear. ▶ Continue. Wait for the tone and say "Answer", or another word.
- $3 \triangleright$  Yes to accept or  $\triangleright$  No for a new recording.
- 4 Instructions appear.  $\triangleright$  Continue. Wait for the tone and say "Busy", or another word.
- $5 \triangleright$  Yes to accept or  $\triangleright$  No for a new recording.
- 6 Instructions appear.  $\triangleright$  Continue and select the environments in which voice answering is to be activated.

#### To answer or reject a call using voice commands

- When the phone rings, say:
	- "Answer" to connect the call.
	- "Busy" to reject the call.

Calling 29

#### To edit your voice commands

- 1 From standby select Menu > Contacts and scroll to a contact.
- $2 \triangleright$  More  $\triangleright$  Edit contact and scroll to the relevant tab.

#### To re-record a voice command

- 1 From standby select Menu > Settings  $\blacktriangleright$  the General tab  $\blacktriangleright$  Voice control  $\triangleright$  Voice dialling  $\triangleright$  Edit names.
- 2 Select a command  $\blacktriangleright$  More  $\blacktriangleright$  Replace voice.
- 3 Wait for the tone and say the command.

#### Diverting calls M

Divert calls, for example, to an answering service.

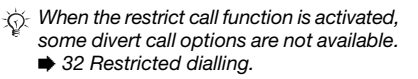

Your phone has the following options:

- Divert always all calls.
- When busy if a call is ongoing.
- Not reachable if turned off or unreachable.
- No reply if not answered in a specified time.

### To activate a call divert

- 1 From standby select Menu > Settings  $\blacktriangleright$  the Calls tab  $\blacktriangleright$  Divert calls.
- 2 Select a call type and divert option  $\blacktriangleright$  Activate.
- 3 Enter the phone number to divert your calls to, or press Look up to  $find$  a contact  $\triangleright$  OK.

### To deactivate a call divert

• Scroll to the divert option  $\blacktriangleright$  Deactivate.

# More than one call

Handle more than one call simultaneously.

#### Call waiting service

When this is activated you hear a beep if you receive a second call.

#### To activate or deactivate the call waiting service

• From standby select Menu > Settings  $\blacktriangleright$  the Calls tab  $\blacktriangleright$  Manage calls  $\blacktriangleright$  Call waiting.

#### To make a second call

- 1 ► More ► Hold to hold the ongoing call.
- 2 Enter the number to call  $\blacktriangleright$  More  $\blacktriangleright$  Call.

#### To receive a second voice call

- When you receive a second call, you can:
	- Answer and put the ongoing call on hold.
	- $\bullet$   $\blacktriangleright$  Busy to reject and continue with the ongoing call.
	- Replace active call to answer and end the ongoing call.

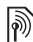

#### Handling two voice calls

If you have calls ongoing and on hold. you can:

- ▶ More for options:
- Switch switch between the two calls.
- Join calls join the two calls.
- Transfer call connect the two calls. You are disconnected from both calls.
- $\blacktriangleright$  End call for options:
- Yes retrieve the call on hold.
- No end both calls.

You cannot answer a third call without ending one of the first two calls or joining them into a conference call.

# Conference calls

Start a conference call by joining an ongoing call and a call on hold. You then put the conference on hold and add up to five participants, or make another call.

There may be additional charges for calls involving multiple parties; contact your network operator for more information.

#### To join the two calls into a conference call

 $\bullet$   $\bullet$  More  $\bullet$  Join calls.

#### To add a new participant

- $1 \triangleright$  More  $\triangleright$  Hold to put the joined calls on hold.
- $2 \triangleright$  More  $\triangleright$  Add call and call the next person to add to the conference call.
- $3 \triangleright$  More  $\triangleright$  Join calls.
- 4 Repeat steps 1-3 to add more participants.

#### To release a participant

 $\bullet \rightarrow$  More  $\triangleright$  Release part. and select the participant to release from the conference call.

#### To have a private conversation

- $1 \triangleright$  More  $\triangleright$  Talk to and select the participant to talk to.
- $2 \triangleright$  More  $\triangleright$  Join calls to resume the conference call.

Calling 31

# <u> D</u>

# Two voice lines

Make separate calls with different phone numbers if your subscription supports Alternate Line service.

# To select a line for outgoing calls

• From standby select Menu > Settings  $\blacktriangleright$  the Calls tab. Select a line.

### To change the name of a line

• From standby select Menu > Settings  $\blacktriangleright$  the Display tab  $\blacktriangleright$  Edit line names. Select the line to edit.

# My numbers

View, add and edit your own phone numbers.

# To check your phone numbers

• From standby select Menu > Contacts  $\triangleright$  More  $\triangleright$  Options  $\triangleright$  Special numbers  $\triangleright$  My numbers and select one of the options.

# <span id="page-31-1"></span>Accept calls

Only receive calls from certain phone numbers. If the divert calls option When busy is activated, calls are diverted.

#### To add numbers to the accepted callers list

- 1 From standby select Menu > Settings
	- $\blacktriangleright$  the Calls tab  $\blacktriangleright$  Manage calls
	- $\triangleright$  Accept calls  $\triangleright$  Only from list
	- $\blacktriangleright$  Edit  $\blacktriangleright$  Add.
- 2 Select a contact or  $\triangleright$  Groups  $\rightarrow$  [34 Groups](#page-33-0).

# To accept all calls

- From standby select Menu > Settings
	- $\blacktriangleright$  the Calls tab  $\blacktriangleright$  Manage calls
	- $\triangleright$  Accept calls  $\triangleright$  All callers.

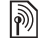

# <span id="page-31-0"></span>**Restricted dialling**

Restrict outgoing and incoming calls. A password from your service provider is required.

If you divert incoming calls, you cannot activate some restrict calls options.

The following calls can be restricted:

- All outgoing all outgoing calls.
- Outgoing intl all outgoing international calls.
- Outg. intl roam. all outgoing international calls except to your home country.
- All incoming all incoming calls.
- Inc. when roaming all incoming calls when you are abroad  $\rightarrow$  [20 Networks](#page-19-2).

#### To activate or deactivate a call restriction

- 1 From standby select Menu > Settings  $\blacktriangleright$  the Calls tab  $\blacktriangleright$  Manage calls
	- $\blacktriangleright$  Restrict calls. Select an option.
- 2 Select Activate or Deactivate, enter vour password  $\triangleright$  OK.

#### Fixed dialling  $|\widetilde{\mathbb{D}}|$

The fixed dialling function allows calls to be made to certain numbers saved on the SIM card. The fixed numbers are protected by your PIN2.

 $\chi$  You can still call the international emergency number, 112, even when the fixed dialling function is activated.

Partial numbers can be saved. For example, saving 0123456 allows calls to be made to all numbers starting with 0123456.

When fixed dialling is activated, you may not be allowed to view or manage any phone numbers saved on the SIM card.

#### To activate or deactivate fixed dialling

- 1 From standby select Menu > Contacts  $\triangleright$  More  $\triangleright$  Options  $\triangleright$  Special numbers ▶ Fixed dialling and select Activate or **Deactivate**
- 2 Enter your PIN2  $\triangleright$  OK and then  $\triangleright$  OK again to confirm.

### To save a fixed number

- From standby select Menu > Contacts  $\triangleright$  More  $\triangleright$  Options  $\triangleright$  Special numbers
	- $\blacktriangleright$  Fixed dialling  $\blacktriangleright$  Fixed numbers
	- **In New number and enter the** information.

# **Solut time and cost**

During a call, the duration of the call is shown. You can check the duration of your last call, outgoing calls and the total time of your calls.

### To check the call time

• From standby select Menu > Settings  $\blacktriangleright$  the Calls tab  $\blacktriangleright$  Time & cost  $\blacktriangleright$  Call timers.

# Additional calling functions

#### **Tone signals**

Use telephone banking services or control an answering machine with tone signals during a call.

### To use tone signals

- Press  $(\overline{0+})$   $(\overline{9})$ ,  $(\overline{***})$  or  $(\overline{t+3})$ to send tones.
- $\bullet$   $\bullet$  More  $\bullet$  Disable tones or Enable tones to turn the tones off and on during a call.
- Press  $\circledcirc$  to clear the screen after a call.

### Notepad

Use the screen as a notepad to enter a phone number during a call. When you end the call, the number remains on the screen for you to call or save in your contacts.

#### To call or save a number from the notepad

- $\bullet$   $\blacktriangleright$  Call to call the number.
- $\bullet\ \blacktriangleright$  More  $\blacktriangleright$  Save number and select a contact to save the number to.
- More > New contact to create a new contact to save the number to.

### Showing or hiding your number

If your subscription supports the Calling Line Identification Restriction (CLIR) service, you can hide your phone number when making a call.

#### To always show or hide your phone number

- 1 From standby select Menu > Settings  $\blacktriangleright$  the Calls tab  $\blacktriangleright$  Show/hide my no.
- 2 Select Show number, Hide number or Network default.

# <span id="page-33-0"></span>**Groups**

Create a group of numbers and email addresses to send messages to several recipients at the same time  $\rightarrow$  [35 Messaging](#page-34-0).

If you send a text message to a group, you will be charged for each member.

You can also use groups (with numbers) when you create accepted callers lists  $\Rightarrow$  [32 Accept calls](#page-31-1).

#### To create a group of numbers and email addresses

- 1 From standby select Menu > Contacts  $\triangleright$  More  $\triangleright$  Options  $\triangleright$  Groups  $\triangleright$  New  $arrow \ \mathsf{Add}.$
- 2 Enter a name for the group  $\triangleright$  Continue.
- $3 \triangleright$  New  $\triangleright$  Add to find and select a contact number or email address.
- 4 Repeat step 3 to add more numbers or email addresses. **• Done**

# Business cards

Add your own business card as a contact.

### To add your own business card

• From standby select Menu > Contacts  $\triangleright$  More  $\triangleright$  Options  $\triangleright$  My business card and add information for your business card } Save.

#### To send your business card

• From standby select Menu > Contacts  $\triangleright$  More  $\triangleright$  Options  $\triangleright$  My business card  $\triangleright$  Send my card and select a transfer

method.

# <span id="page-34-0"></span>**Messaging**

<span id="page-34-1"></span>Text messaging, picture messaging, voice messaging, email, My friends.

Your phone supports various messaging services. Please contact your service provider about the services you can use, or for more information, go to [www.sonyericsson.com/support](http://www.sonyericsson.com/support).

# Text messaging (SMS)

Text messages can contain simple pictures, sound effects, animations, and melodies. You can also create and use templates for your messages.

#### Before you start

The number to your service centre is supplied by your service provider and is usually set on the SIM card. If not, you can enter the number yourself.

#### To set a service centre number

- 1 From standby select Menu  $\blacktriangleright$  Messaging  $\blacktriangleright$  Settings  $\blacktriangleright$  Text message  $\triangleright$  Service centre. If the service centre number is saved on the SIM card it is shown.
- 2 If there is no number shown  $\blacktriangleright$  Edit ▶ New ServiceCentre and enter the number, including the international "+" prefix and country/region code  $\triangleright$  Save.

#### Sending text messages

For information about entering letters  $\rightarrow$  [16 Entering letters](#page-15-0).

Some language-specific characters use more space. For some languages you can deactivate National chars. to save space.

### To write and send a text message

- 1 From standby select Menu
	- $\blacktriangleright$  Messaging  $\blacktriangleright$  Write new
	- ▶ Text message.
- 2 Write your message > Continue. (You can save a message for later in Drafts by pressing  $\textcircled{f}$  > Save message.)
- $3 \triangleright$  Enter phone no, and enter a number, or ▶ Contacts look-up to retrieve a number or a group from Contacts, or  $\blacktriangleright$  Enter email addr. or select from  $last$  used recipients  $\blacktriangleright$  Send.
- To send a message to an email address, you need to set an email gateway number,  $\blacktriangleright$  Messaging  $\blacktriangleright$  Settings  $\blacktriangleright$  Text message  $\blacktriangleright$  Email gateway. The number is supplied by your service provider.

### To copy and paste text in a message

- 1 When writing your message  $\blacktriangleright$  More ► Copy & paste.
- 2 ► Copy all or ► Mark & copy and press  $\left[\uparrow\right]$ ,  $\left[\right]$ ,  $\left[\right]$  and  $\left[\right]$  to scroll and mark text in your message.
- 3 ► More ► Copy & paste ► Paste.

### To insert an item in a text message

- 1 When writing your message  $\blacktriangleright$  More ► Add item
- 2 Select an option and then an item, for example, a picture.
- $\chi$  You can convert your text message to a picture message. When writing your  $message \triangleright$  More  $\triangleright$  To picture msg and continue creating a picture message, **■ [38 Picture messaging \(MMS\).](#page-37-0)**

### Receiving text messages

When you receive a text message, it appears in the activity menu if New events is set to Activity menu.  $\triangleright$  View to read the message.

If New events is set to Pop-up, you are asked if you want to read the text  $message.$   $\triangleright$  Yes to read the message or  $\blacktriangleright$  No to read it later. When you have read the text message  $\blacktriangleright$  More for options or press  $\circled{)}$  to close the message.
# To call a number in a text message

• Select the phone number displayed in the message,  $\triangleright$  Call.

#### Saving and deleting text messages

Received text messages are saved in the phone memory. When the phone memory is full, delete messages or move them to the SIM card to be able to receive new messages. Messages saved on the SIM card remain until they are deleted.

### To save a message

- <span id="page-36-0"></span>1 From standby select Menu  $\blacktriangleright$  Messaging  $\blacktriangleright$  Inbox and select the message to save.
- $2 \triangleright$  More  $\triangleright$  Save message.
- 3 ► Saved messages to save on the SIM card or  $\triangleright$  Templates to save the message as a template in the phone.

### <span id="page-36-1"></span>To save an item in a text message

- 1 When reading a message, select the phone number, picture or Web address  $to \text{e}$ ave  $\blacktriangleright$  More.
- $2 \triangleright$  Use (the phone number you have  $selected$  appears)  $\triangleright$  Save number to save the phone number or  $\triangleright$  Save picture to save a picture or  $\blacktriangleright$  Use (the bookmark you have selected appears)  $\triangleright$  Save bookmark to save a bookmark.

# To delete a message

- 1 From standby select Menu  $\triangleright$  Messaging and select a folder.
- 2 Select the message to delete and press  $\circ$ .

### To save or delete several messages

- 1 From standby select Menu  $\blacktriangleright$  Messaging and select a folder.
- 2 Select a message > More > Delete all msgs to delete all messages in the folder or > Mark several scroll and select messages by pressing Mark or Unmark.
- 3 ► More ► Save messages to save messages or ► Delete messages to delete messages.

# Long messages

The number of characters allowed in a text message depends on the language used for writing. You can send a long message by linking two or more messages. You are charged for each of the messages linked in a long message. The recipient may not receive all parts of a long message at the same time.

Check with your service provider for the maximum number of messages that can be linked.

# To turn long messages on

• From standby select Menu  $\blacktriangleright$  Messaging  $\blacktriangleright$  Settings  $\blacktriangleright$  Text  $message \triangleright$  Max. msg length  $\triangleright$  Max. available.

#### Templates for text messages

Add a new template or save a message as a template in your phone  $\rightarrow$  [37 To save a message](#page-36-0).

### To add a template

- 1 From standby select Menu  $\blacktriangleright$  Messaging  $\blacktriangleright$  Templates  $\blacktriangleright$  New template ► Text.
- 2 Insert text  $\triangleright$  OK.
- 3 Enter a title  $\triangleright$  OK.

# To use a template

- 1 From standby select Menu  $\blacktriangleright$  Messaging  $\blacktriangleright$  Templates select a template ▶ Use ▶ Text message.
- 2 Add text or ► Continue and select a recipient to send the message to.

# Message options

Set a default value for several message options or choose the settings each time you send a message.

# To set default text message options

• From standby select Menu  $\blacktriangleright$  Messaging  $\blacktriangleright$  Settings  $\blacktriangleright$  Text message and select the options to change.

#### To set message options for a specific message

- 1 When the message is written and a recipient is selected  $\blacktriangleright$  More ▶ Advanced
- 2 Select an option to change  $\blacktriangleright$  Edit and select a new setting  $\blacktriangleright$  Done.

#### To check the delivery status of a sent message

• From standby select Menu  $\blacktriangleright$  Messaging  $\blacktriangleright$  Sent messages and

select a text message > View > More ▶ View status.

# Picture messaging (MMS)

Picture messages can contain text, pictures, camera pictures, slides, sound recordings, video clips, signatures and attachments. You can send picture messages to a mobile phone or an email address.

#### Before you start

Both you and the recipient must have subscriptions that support picture messaging.

If no Internet profile or message server exists, you can receive all the settings for MMS automatically from your network operator or from [www.sonyericsson.com/support](http://www.sonyericsson.com/support).

Before sending a picture message, you can check:

The address of your message server and an Internet profile are set. From standby select Menu > Messaging  $\triangleright$  Settings  $\triangleright$  Picture message  $\triangleright$  MMS profile and select a profile.  $\triangleright$  More

- $\blacktriangleright$  Edit  $\blacktriangleright$  Message server or  $\blacktriangleright$  More
- $\blacktriangleright$  Edit  $\blacktriangleright$  Internet profile.

# To create and send a picture message

- 1 From standby select Menu
	- $\blacktriangleright$  Messaging  $\blacktriangleright$  Write new
	- $\blacktriangleright$  Picture msg.
- 2 Press  $\Box$  to add items like a pictures, video clips or sounds.  $\triangleright$  More to view a list of other options.
- 3 When ready to send  $\blacktriangleright$  Continue.
- 4 ► Enter email addr. or ► Enter phone no. or ► Contacts look-up to retrieve a number or group in Contacts or select from last used recipients  $\blacktriangleright$  Send.
- $\cdot$ <sub>G</sub> When writing and editing picture messages you can use the copy and paste functionality  $\Rightarrow$  36 To copy and [paste text in a message](#page-35-0).

#### To create your own signature for picture messages

- 1 From standby select Menu  $\blacktriangleright$  Messaging  $\blacktriangleright$  Settings  $\blacktriangleright$  Picture message.
- 2  $\triangleright$  Signature  $\triangleright$  New signature and create your signature as a picture message.

#### To set default picture message options

• From standby select Menu  $\blacktriangleright$  Messaging  $\blacktriangleright$  Settings  $\blacktriangleright$  Picture message and select options to change.

# Additional send options

Request a read report, a delivery report, and set a priority for a specific message. You can also add more recipients to the message.

# To select additional send options

- 1 When the message is created and a recipient is selected  $\blacktriangleright$  More.
- $2 \triangleright$  Add recipient to add another recipient or  $\blacktriangleright$  Edit recipients to edit and add recipients. Edit subject to change the message subject or  $\triangleright$  Advanced for more send options.

#### Receiving picture messages

Select how to download your picture messages and how to save items that you receive in picture messages.

# To set automatic download

- From standby select Menu  $\blacktriangleright$  Messaging  $\blacktriangleright$  Settings  $\blacktriangleright$  Picture message ► Auto download to view and select one of the following:
	- Always automatic download.
	- Ask in roaming ask to download when not in home network.
	- Not in roaming do not download when not in home network.
	- Always ask to download.
	- Off new messages appear in the Inbox. Select the message and ▶ View to download.

# To receive picture messages

- 1 When you receive an automatically downloaded picture message, it appears in the activity menu if New events is set to Activity menu.  $\triangleright$  View to read the message. If New events is set to Pop-up, you are asked if you want to read the picture message,  $\triangleright$  Yes to read or play.
- 2 Press  $\circledcirc$  to close the message.

# <span id="page-39-0"></span>To save an item in a picture message

• When viewing a picture message  $\triangleright$  More  $\triangleright$  Save items and select an item to save from the list that appears.

# Delete picture messages

Picture messages are saved in the phone memory. When phone memory is full, you must delete messages to be able to receive new messages. Select a message and press  $\binom{c}{k}$  to delete.

### Templates for picture messages

Add a new template or use a pre-defined template.

# To add a template

- 1 From standby select Menu  $\blacktriangleright$  Messaging  $\blacktriangleright$  Templates  $\blacktriangleright$  New template ► Picture msq.
- $2 \triangleright$  More to add new items.
- $3 \triangleright$  Save, enter a title  $\triangleright$  OK to save the template.

### To use a template

1 From standby select Menu  $\blacktriangleright$  Messaging  $\blacktriangleright$  Templates and select a template from the list  $\blacktriangleright$  Use to use the template as it is or  $\triangleright$  More  $\triangleright$  Edit template to edit the template,  $\triangleright$  Save, enter a title  $\triangleright$  OK to save the changes.  $2 \triangleright$  Continue and select a recipient to send the message to or select a template from the list  $\blacktriangleright$  Use  $\triangleright$  Continue if the template is edited.

# Voice messages

Send and receive a sound recording as a voice message.

 $\rightarrow$  The sender and receiver must have a subscription supporting picture messaging.

### To record and send a voice message

- 1 From standby select Menu  $\blacktriangleright$  Messaging  $\blacktriangleright$  Write new  $\blacktriangleright$  Voice message.
- 2 Record your message.  $\triangleright$  Stop to end.
- $3 \triangleright$  Send to send the message.
- 4 Enter email addr. for an email recipient or  $\blacktriangleright$  Enter phone no. for a recipient phone number or  $\triangleright$  Contacts look-up for a number or group in Contacts or select from last used recipients  $\blacktriangleright$  Send.

### Receiving voice messages

When you receive an automatically downloaded voice message, the voice message appears in the activity menu if New events is set to Activity menu.  $\blacktriangleright$  Play to listen to the message.

If New events is set to Pop-up, you are asked if you want to listen to the voice message.  $\triangleright$  Yes to play the message or  $\triangleright$  No if you want to play the message later. When you have listened to the voice message  $\blacktriangleright$  More to view a list of options. Press  $\textcircled{\texttt{f}}$ to close the message.

# $\boxed{\mathbb{R}}$  Email

Read your email messages in your phone at any time. Write a message, attach a camera picture, sound recording or video clip, and send it to your friends or colleagues. You can also reply to and forward email your phone, just as you can on your computer.

The email address that you use on your computer can also be used in your phone. To do this, your phone needs the same email settings as used by your computer for email address. To use your computer email address in your phone, do one of the following:

- Receive settings automatically The easiest way is to have settings sent directly to your phone. Use Internet on your computer to go to [www.sonyericsson.com/support](http://www.sonyericsson.com/support).
- Enter settings manually
	- Ask your email provider for settings information. An email provider is the person or company who provided your email address, for example, your IT administrator at work or an Internet provider, or
	- You may have a document at home from your email provider with the settings information, or
	- You may find the information in your computer email program settings.

What information do I need?

The minimum you need is the following:

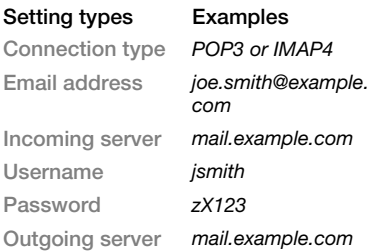

 $\exists \forall$ : There are many different email providers. Their terminology and required information may differ. Not all service providers allow email access.

There are also setup instructions and help information as you enter settings.

### 42 Messaging

# To enter email settings

- 1 From standby select Menu  $\blacktriangleright$  Messaging  $\blacktriangleright$  Email  $\blacktriangleright$  Settings.
- 2 After settings are entered,  $\blacktriangleright$  Inbox  $\blacktriangleright$  More  $\blacktriangleright$  Send & receive to access your email.

When settings are entered, your phone can connect to an email server to send and receive email messages.

For more information, contact your email provider.

# To create an email account

- 1 From standby select Menu
	- $\blacktriangleright$  Messaging  $\blacktriangleright$  Email  $\blacktriangleright$  Settings  $\blacktriangleright$  New account  $\blacktriangleright$  Add.
- 2 Enter a name for the account  $\triangleright$  OK. For help  $\triangleright$  Setup instructions, or press  $\Box$  to a setting  $\blacktriangleright$  Info.
- 3 Press  $\Box$  to a setting and enter the following minimum required settings:
	- Email alert select the alert sound for new messages.
	- Connect using select a data account (provided by your network operator,  $\blacktriangleright$  Info).
	- Email address enter your email address.
- Connection type POP3 or IMAP4.
- Incoming server enter the server name.
- Username enter the username for the email account.
- Password enter the password for the email account.
- Outgoing server enter the server name.

# To enter advanced email account settings (optional in most cases)

- 1 From standby select Menu  $\blacktriangleright$  Messaging  $\blacktriangleright$  Email  $\blacktriangleright$  Settings.
- 2. Select an account to edit  $\blacktriangleright$  More  $\blacktriangleright$  Edit account  $\blacktriangleright$  Advanced settings.
- 3 Press  $\Box$  to select and enter settings, if required by your email provider, for example, Check interval.

# To receive and read email messages

- 1 From standby select Menu
	- $\blacktriangleright$  Messaging  $\blacktriangleright$  Email  $\blacktriangleright$  Inbox
	- $\triangleright$  Send&rec when the inbox is empty  $or \triangleright$  Messaging  $\triangleright$  Email  $\triangleright$  Inbox ► More ► Send & receive to download new messages. This also sends any messages in the outbox.
- 2 Select a message in the inbox  $\blacktriangleright$  View to read it.

# To write and send an email message

- 1 From standby select Menu  $\blacktriangleright$  Messaging  $\blacktriangleright$  Email  $\blacktriangleright$  Write new.
- $2 \triangleright$  Add to enter the recipient field.  $\triangleright$  Enter email addr. to type an email  $address \triangleright OK$ , or  $\triangleright$  Contacts look-up to select a recipient from Contacts  $\triangleright$  Select, or select an email address from last used recipients  $\blacktriangleright$  Select.
- $3 \triangleright$  Edit to enter the recipient field (after one is added) to add more recipients. Select To, Cc or Bcc and select recipients to add. When you have selected recipients  $\blacktriangleright$  Done.
- 4 Press  $\Box$  to select the subject field. type an email subject  $\triangleright$  OK. To edit the subject  $\blacktriangleright$  Edit.
- 5 Press  $\Box$  to select the text field, write your message  $\triangleright$  OK. To edit the message > Edit.
- 6 Press  $\Box$  to select the attachment field.  $\triangleright$  Add and choose the attachment type to  $add \triangleright$  Select to select the attachment to add. To add more attachments > Add again.
- 7 ► Continue ► Send or More ► Save in Outbox to save and send later.

#### When writing and editing email messages you can use the copy and paste functionality  $\Rightarrow$  36 To copy and paste text [in a message](#page-35-0).

# To save an email message

- 1 From standby select Menu  $\blacktriangleright$  Messaging  $\blacktriangleright$  Email  $\blacktriangleright$  Inbox.
- 2 Select a message ► More ► Save message ► Saved email.

#### To reply to an email message

- 1 Select the message in the inbox to reply to  $\triangleright$  More  $\triangleright$  Reply or open the message  $\blacktriangleright$  Reply.
- $2 \triangleright$  Yes to include the original message in your reply or  $\blacktriangleright$  No to exclude the original message from your reply.
- 3 Write your message in the text field  $\triangleright$  OK. To edit the message  $\triangleright$  Edit.
- $4 \triangleright$  Continue  $\triangleright$  Send.

#### <span id="page-43-0"></span>To view or save an attachment in an email message

• View a message  $\triangleright$  More  $\triangleright$  Attachments  $\triangleright$  View to view the item or select an item to save.

#### Active email account

If you have several email accounts, you can change which one is active.

# To change the active email account

• From standby select Menu  $\blacktriangleright$  Messaging  $\blacktriangleright$  Email  $\blacktriangleright$  Settings and select an account.

# Push email

Receive a notification in your phone from your email server that you have new email, if supported by your email provider.

# To turn on push email notification

- When using Send & receive.  $\triangleright$  Yes to turn on, if required.
- From standby select Menu  $\blacktriangleright$  Messaging  $\blacktriangleright$  Email  $\blacktriangleright$  Settings. Select an account to edit > More  $\blacktriangleright$  Edit account  $\blacktriangleright$  Advanced settings
	- $\blacktriangleright$  Push email and select an option.

# To delete an email message (POP3)

- 1 From standby select Menu
	- $\triangleright$  Messaging  $\triangleright$  Email  $\triangleright$  Inbox  $\triangleright$  More.
- 2 > Mark for deletion or > Mark several ▶ Mark or Unmark

 $\chi^2$  Marked messages will be deleted when you next connect to your server.

# To delete an email message (IMAP4)

- 1 From standby select Menu  $\blacktriangleright$  Messaging  $\blacktriangleright$  Email  $\blacktriangleright$  Inbox  $\blacktriangleright$  More.
- 2  $\triangleright$  Mark for deletion or  $\triangleright$  Mark several  $\blacktriangleright$  Mark or Unmark.
- $3 \triangleright$  More  $\triangleright$  Clear inbox to delete messages.

#### $\hat{\mathbb{Q}}$  All messages marked for deletion in the phone and on the server will be deleted.

# My friends

Connect and log in to the My friends server to communicate online with your favourite friends. If your subscription supports instant messaging and presence services, you can send and receive messages and see contact status if online. If no settings exist in your phone, you need to enter server settings.

 $\exists \overleftrightarrow{\Omega}$  Contact your service provider for more information.

# To enter server settings

- 1 From standby select Menu  $\triangleright$  Messaging  $\triangleright$  My friends  $\triangleright$  Configure.
- 2 Add username, password, server information and select an Internet profile to use. This information is supplied by your service provider.

# To log in to your My friends server

• From standby select Menu  $\triangleright$  Messaging  $\triangleright$  My friends  $\triangleright$  Log in.

# To log out

• > More > Log out.

# To add a contact to the list

• From standby select Menu  $\triangleright$  Messaging  $\triangleright$  My friends  $\triangleright$  the  $Contexts$  tab  $\triangleright$  More  $\triangleright$  Add contact.

#### To send a chat message from My friends

- 1 From standby select Menu  $\triangleright$  Messaging  $\triangleright$  My friends  $\triangleright$  the Contacts tab and select a contact from the list.
- $2 \triangleright$  Chat and type your message  $\triangleright$  Send.

You can also continue a chat conversation from the Conversations tab.

# **Status**

Show your status to your contacts only or show it to all users on the My friends server.

# To set status

- 1 From standby select Menu
	- $\triangleright$  Messaging  $\triangleright$  My friends  $\triangleright$  More
	- $\triangleright$  Settings and select Show my status.
- 2 Choose To all or Only to contacts  $\blacktriangleright$  Select.

# To change your own status

• From standby select Menu  $\triangleright$  Messaging  $\triangleright$  My friends  $\triangleright$  the My status tab and update your status information. Use  $\uparrow$  or  $\Box$  to scroll between the status fields.

# Chat group

A chat group can be started by your service provider, by an individual My friends user or by yourself. You can save chat groups by saving a chat invitation or by searching for a specific chat group.

# To start a chat group

- 1 From standby select Menu  $\blacktriangleright$  Messaging  $\blacktriangleright$  My friends  $\blacktriangleright$  the Chat  $arous$  tab  $\blacktriangleright$  More  $\blacktriangleright$  Add chat group  $\blacktriangleright$  New chat group.
- 2 Select who to invite to the chat group from your contacts list > Continue.
- 3 **Enter a short invitation text ► Continue**  $\blacktriangleright$  Send.

# 46 Messaging

# To add a chat group

- 1 From standby select Menu  $\triangleright$  Messaging  $\triangleright$  My friends  $\triangleright$  the Chat groups  $tab \triangleright$  More  $\triangleright$  Add chat group.
- $2 \triangleright$  By group ID to enter chat group ID directly or  $\triangleright$  Search to search for a chat group.
- Conversation history is preserved between log out and log in to let you return to chat messages from previous conversations.

# To save a conversation

- 1 From standby select Menu  $\blacktriangleright$  Messaging  $\blacktriangleright$  My friends  $\blacktriangleright$  the Conversations tab.
- 2 Open a conversation  $\blacktriangleright$  More  $\blacktriangleright$  Save conv.

# To view a saved conversation

• From standby select Menu  $\triangleright$  Messaging  $\triangleright$  My friends  $\triangleright$  the Conversations  $\tan b \triangleright$  More  $\triangleright$  Saved conv.

# To view watching users

• From standby select Menu  $\triangleright$  Messaging  $\triangleright$  My friends  $\triangleright$  the Contacts  $tab \triangleright$  More  $\triangleright$  Watching users. A list of users on the My friends server watching your status information appears.

# To view or edit settings

- From standby select Menu  $\triangleright$  Messaging  $\triangleright$  My friends  $\triangleright$  More
	- $\triangleright$  Settings and select an option.
- Contact your service provider for more information.

# Area and cell information

- Information messages may be sent
	- to network subscribers within a certain area or cell.

# To turn information on or off

- From standby select Menu
	- $\blacktriangleright$  Messaging  $\blacktriangleright$  Settings  $\blacktriangleright$  Area info
	- ▶ Reception or Cell information.

# Imaging

Camera, video, blog, pictures, PhotoDJ™, themes.

# Take pictures or record video clips

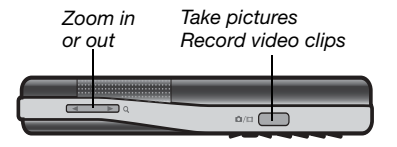

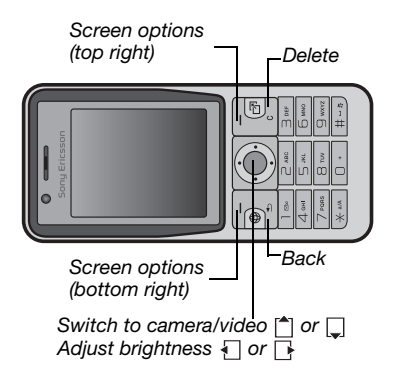

#### To take a picture or record a video clip

- 1 From standby, press  $\left( \frac{\Delta}{n} \right)$  to activate the camera.
- 2 Press  $\uparrow$  and  $\Box$  to switch between camera and video recorder.

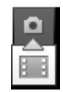

3 Camera: Press (o/m) to take a picture.

Video: Press @mill to start recording. To stop recording, press  $(a)$ a again. Your pictures and video clips are automatically saved in File manager ► Camera album.

4 To take another picture or record another video clip, press  $(2\pi)$  to return to the viewfinder.

To stop using the camera or video recorder, press  $\circledcirc$ .

# Camera settings

When you are in the viewfinder  $\triangleright$  Settings for options to adjust and enhance your pictures and video clips before taking or recording them.

 $\langle \zeta \rangle$  if you try to record with a strong light source such as direct sunlight or a lamp in the background, the screen may black out or the picture may be distorted.

#### To use the zoom

• Press  $\mathbf{A}$  or  $\mathbf{\nabla}$ .

# To adjust brightness

• Press  $\Box$  or  $\Box$ .

# Camera and video options

When the camera or video is activated  $\triangleright$  Settings for the following options:

- Switch to video camera to record a video clip or Switch to still camera to take a picture.
- Shoot mode (camera):
	- Normal no frame.
	- Panorama join several pictures into one.
	- Frames add a frame to your picture.
	- Burst take a rapid sequence of pictures.
- Shoot mode (video):
	- For picture message
	- High quality video
- Picture size (camera) select from:
	- 2 MP (1600x1200 pixels)
	- 1 MP (1280x960 pixels)
	- VGA (640x480 pixels)
- Turn on night mode adapt to poor lighting conditions.
- Turn on self-timer (camera) take a picture a few seconds after pressing the camera button.
- Effects select from:
	- Off no effect.
	- Black & white no colour.
	- Negative reversed colours.
	- Sepia brown tint.
- White balance adjust colours to lighting conditions. Select from Auto, Daylight, Cloudy, Fluorescent or Incandescent.
- Picture quality (camera):
	- Normal
	- Fine
- Turn off mic. (video) set microphone.
- Shutter sound (camera) select different shutter sounds.
- Turn on time and date (camera) add time and date to a picture to appear as red text in the lower right corner. View in 1:1 size or use zoom when viewing a picture to see the text.
- Reset file number reset the file number counter (requires pictures on the memory card).
- Save to select to save to Memory Stick or Phone memory.

# Camera shortcuts

When using the camera, you can also use keys as shortcuts to common options. Press  $(\overline{0+})$  for a camera key guide.

# Transferring pictures

# Transfer to your computer

Using the USB cable, you can drag and drop camera pictures to a computer  $\rightarrow$  72 Transferring files using the USB [cable](#page-71-0).

To further enhance and organize camera pictures on a computer, Windows® application users can install Adobe™ Photoshop™ Album Starter Edition, included on the CD with phone or go to [www.sonyericsson.com/support](http://www.sonyericsson.com/support).

# Picture blog

Publish pictures on your personal Web page if your subscription supports it.

Web services may require a separate license agreement between you and the service provider. In some locations, additional regulations and/or charges may apply. For more information, contact your service provider.

# To send camera pictures to a blog

- 1 When viewing a picture you have just  $taken \triangleright$  More  $\triangleright$  Blog this.
- 2 Follow the instructions that appear for first-time use, for example, approve terms and conditions.

3 Add title and text  $\triangleright$  OK  $\triangleright$  Publish to send a picture to your blog. A text message is sent to your phone with your Web address and log-in information. You can forward the text message for others to access your Web page photos.

# To send pictures to a blog

- 1 From standby select Menu > File manager and select a picture in a folder.
- $2 \triangleright$  More  $\triangleright$  Send  $\triangleright$  To blog.
- 3 Add title and text  $\triangleright$  OK  $\triangleright$  Publish.

# To visit a blog address in a contact

• From standby select Menu > Contacts and select a contact Web address  $\blacktriangleright$  Go to.

# Pictures and video clips

View and use pictures and video clips.

# Handling pictures

View, add, edit or delete pictures in File manager. The number of pictures you can save depends on the size of the pictures. File types supported are, for example, GIF, JPEG, WBMP, BMP, PNG and SVG-Tiny.

# To view and use pictures

- 1 From standby select Menu > File manager  $\blacktriangleright$  Pictures.
- 2 Select a picture  $\triangleright$  View or  $\triangleright$  More  $\triangleright$  Use as and select an option.

# To display pictures in a slide show

- 1 From standby select Menu > File manager > Pictures and select a picture.
- $2 \triangleright$  View  $\triangleright$  More  $\triangleright$  Slide show.

# To view information about a file

- 1 From standby select Menu File manager ▶ Pictures or Videos, select a file.
- $2 \triangleright$  More  $\triangleright$  Information.

# Using pictures

Add a picture to a contact, use it during phone start-up, as a wallpaper in standby or as a screen saver.

An animation of more than 1MB set as wallpaper may affect performance.

# Screen saver

The screen saver is automatically activated when the phone is idle for a few seconds. After a few more seconds, the screen saver changes to sleep mode to save power. Press any key or button to activate the screen again.

#### To edit pictures  $\Rightarrow$  52 PhotoD.ITM

# <span id="page-50-0"></span>Exchanging pictures

You can exchange pictures using one of the available transfer methods. Please note that you are not allowed to exchange some copyright-protected material. For more information on pictures in messages

 $\Rightarrow$  [35 Messaging](#page-34-0).

# To send a picture

- 1 From standby select Menu > File manager > Pictures and scroll to a picture.
- $2 \triangleright$  More  $\triangleright$  Send and select a transfer method.
- Some phones cannot receive large picture sizes.

### To receive a picture

• From standby select Menu > Settings  $\blacktriangleright$  the Connectivity tab and select a transfer method.

#### To save a picture in a message

 $\bullet \bullet$  37 To save an item in a text [message](#page-36-1) or  $\Rightarrow$  40 To save an item in a [picture message](#page-39-0) or  $\Rightarrow$  44 To view or [save an attachment in an email](#page-43-0)  [message](#page-43-0).

# Saving pictures and video clips

When you have taken a picture or recorded a video clip, the phone saves it in the phone memory or on the memory card.

If the phone memory or memory card is full, you cannot save any more pictures or video clips unless you delete or move files  $\Rightarrow$  17 File [manager](#page-16-0).

#### Sending pictures and video clips

When you have taken a picture or recorded a video clip, you can send it as a picture message if thefile size has not exceeded the limit. To exchange pictures and video clips using other transfer methods  $\Rightarrow$  51 Exchanging [pictures](#page-50-0).

#### To use more video clip or picture options

• Record a video clip or take a picture  $\blacktriangleright$  More and select an option, for example, to take a new picture.

#### Transferring pictures to your computer

Using the USB cable, you can drag and drop camera pictures to a computer  $\rightarrow$  72 Transferring files using the USB [cable](#page-71-0).

#### Remote screen

Use a compatible Bluetooth™ accessory to view pictures on a remote screen such as a TV. The accessory is not included with your phone. For a complete list of compatible accessories, please go to [www.sonyericsson.com/support](http://www.sonyericsson.com/support).

### To connect to a remote screen

• From standby select Menu File  $r manager  $\blacktriangleright$  Pictures  $\blacktriangleright$  View  $\blacktriangleright$  More$  $\blacktriangleright$  Remote screen.  $\blacktriangleright$  69 To add a [device to your phone](#page-68-0).

# <span id="page-51-0"></span>PhotoDJ<sup>™</sup>

Edit pictures using PhotoDJ™.

# To edit and save a picture

- 1 From standby select Menu
	- **▶ Entertainment ▶ PhotoDJ™ or**
	- $\blacktriangleright$  File manager  $\blacktriangleright$  Pictures and select a picture ► More ► Edit in PhotoDJ™.
- 2 Select an option.
- 3 After you have edited the selected  $picture \triangleright$  More  $\triangleright$  Save picture.

# Themes

Change the appearance of the screen, for example, through items such as colours and wallpaper, by using themes. Your phone has some predefined themes that cannot be deleted if they are protected. You can create new themes and download them to your phone. For more information, go to [www.sonyericsson.com/support](http://www.sonyericsson.com/support).

#### To select or change a theme

• From standby select Menu > File manager > Themes and select a theme.

# Exchanging themes

Exchange themes using a transfer method.

# To send a theme

- 1 From standby select Menu > File manager > Themes and select a theme.
- $2 \triangleright$  More  $\triangleright$  Send and select a transfer method.

### To receive and save a theme

- 1 Use a transfer method and open the message you received the theme in.
- 2 Follow the instructions that appear.

# Entertainment

Music player, Video player, radio, PlayNow™, sound recorder, games.

# Stereo portable handsfree

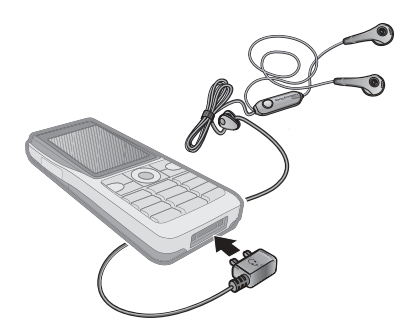

### To use the handsfree

• Connect the stereo portable handsfree to your phone to use it for calls, listening to music, videos or the radio. If you receive a call and are playing music, music stops for you to answer. Music resumes when the call is ended or rejected.

# Music player and video player

Your phone supports, for example, the following file types: MP3, AAC, AAC+, eAAC+, WMA and AMR. The phone also supports streamed files that are 3GPP compatible.

# To play video clips

- 1 From standby select Menu  $\blacktriangleright$  Entertainment  $\blacktriangleright$  Video player. A player browser opens.
- 2 Browse for video clips.
- 3 Highlight a title  $\blacktriangleright$  Play. The following options are available:
	- Press  $\odot$  to stop playback. Press again to resume playing.
	- Press  $\Box$  to go to the next video clip.
	- Press  $\Box$  to go to the previous video clip.
	- Press and hold  $\Box$  or  $\Box$  to fast forward or rewind when playing video clips.
	- When playing a video clip,  $\blacktriangleright$  More for options.
	- Press and hold  $\textcircled{\text{f}}$  to exit.

# To play music

- 1 From standby select Menu > Music player. The Music player browser opens.
- 2 Browse for music by artist or track, or in playlists. Select a list  $\triangleright$  Open.
- 3 Highlight a title  $\triangleright$  Play. The following options are available:
	- Press  $\odot$  to stop the track. Press again to resume playing.
	- Press  $\Box$  to go to the next track.
	- Press  $\overline{1}$  to go to the previous track.
	- Press and hold  $\Box$  or  $\Box$  to fast forward or rewind a track.
	- When playing a track,  $\triangleright$  More for further options.
	- Press and hold  $\circ$  to exit.

### Transferring music

Disc2Phone computer software and USB drivers are included on the CD that comes with the phone. Use Disc2Phone to transfer music from CDs or your computer to the memory card in your phone.

### Before you start

The following are minimum operating system requirements for using Disc2Phone on your computer:

- Windows 2000 SP4 or
- XP Home, or XP Professional SP1.

#### 54 Entertainment

# To install Disc2Phone

- 1 Turn on your computer and insert the CD that came with your phone or go to [www.sonyericsson.com/support](http://www.sonyericsson.com/support). The CD starts automatically and the installation window opens.
- 2 Select a language and click OK.
- 3 Click Install Disc2Phone and follow the instructions.

# To use Disc2Phone

- 1 Connect the phone to a computer with the USB cable that came with your phone and select File transfer.
- 2 Computer: Start/Programs/ Disc2Phone.
- 3 For details on transferring music, please refer to Disc2Phone Help. Click  $\overline{P}$  in the top right corner of the Disc2Phone window.
- $\frac{1}{20}$  Do not remove the USB cable from the phone or computer during transfer, as this may corrupt the memory card. You cannot view the transferred files in your phone until you have removed the USB cable from the phone.
	- 4 You can obtain CD information (artist, track, and so forth.) using Disc2Phone if you are connected to the Internet and extracting music from a CD.

For safe disconnection of the USB cable in file transfer mode, right-click the removable disk icon in Windows® Explorer and select Eject.

For more information  $\Rightarrow$  72 Transferring [files using the USB cable](#page-71-0) or [www.sonyericsson.com/support](http://www.sonyericsson.com/support).

#### To transfer files with the USB cable provided

 $\Rightarrow$  72 Transferring files using the USB [cable](#page-71-0).

# Browsing files

Browse music files and video clips:

- Artists list music files you have transferred using Disc2Phone.
- Tracks list all music files (not ringtones) in your phone and on the memory card.
- Playlists create or play your own lists of music files.
- Videos list all video clips in your phone or on the memory card.

# Playlists

To organize the media files saved in File manager, you can create playlists. You can add a file to more than one playlist.

When you delete a playlist or a file from the playlist, the actual music or video file is not deleted from the memory, just the playlist reference to it. You can still add the file to another playlist.

# To create a playlist

- 1 From standby select Menu > Music player ▶ Playlists ▶ New playlist  $\blacktriangleright$  Add. Enter a name  $\blacktriangleright$  OK.
- 2 Select from the files that are available in the file manager. You can add several files at a time and you can also add folders. All files in the selected folders will be added to the playlist.

# To add files to a playlist

- 1 From standby select Menu > Music player ▶ Playlists select a playlist  $\triangleright$  Open  $\triangleright$  More  $\triangleright$  Add media.
- 2 Select from the files that are available in the file manager.

# To remove files from a playlist

- 1 From standby select Menu > Music player ▶ Playlists select a playlist ▶ Open.
- 2 Select the file and press  $\binom{c}{k}$ .

# To delete a playlist

• From standby select Menu > Music player } Playlists select a playlist and press  $\binom{c}{k}$ .

# Music player options

- $\blacktriangleright$  More for options:
- Now playing go to the Now playing view.
- Add media add files or folders to the playlist.
- Sort by sort by artist or title.
- Delete remove a file from the playlist. In user-created playlists only the reference to the file is removed. In the Tracks list, the file is permanently deleted from the memory.
- Minimize minimize the music player and return to standby with the music still playing.
- Rename rename user-created playlists.
- Delete playlist delete usercreated playlists. Files are not deleted from the file manager.
- Information view information about the current file or video.

- Play mode change the playback order of songs and videos. Select Shuffle to play the playlist files in random order, or Loop to restart the playlist when the last file has been played.
- Equalizer change treble and bass settings.
- Send send a music file or video clip.
- Stereo widening change the output sound.

# Online music and video clips

View video clips and listen to music by streaming them to your phone from the Internet. If settings are not already in your phone  $\Rightarrow$  [63 Settings](#page-62-0). For more information, contact your network operator or go to [www.sonyericsson.com/support](http://www.sonyericsson.com/support).

#### To select a data account for streaming

• From standby select Menu > Settings  $\blacktriangleright$  the Connectivity tab  $\blacktriangleright$  Streaming settings and select the data account to use.

# To stream video and audio

- 1 From standby select Menu > Internet  $\triangleright$  More  $\triangleright$  Go to  $\triangleright$  Enter address.
- 2 Enter or choose the address of a Web page and select a link to stream from. A player opens automatically when a link is selected.

#### To stream saved music and video clips

- 1 From standby select Menu > Internet  $\blacktriangleright$  More  $\blacktriangleright$  Go to  $\blacktriangleright$  Bookmarks.
- 2 Select a link to stream. A player opens and plays the music or video.

# TrackID™

TrackID™ is a free music recognition service. You can automatically search for title, artist and album names for a song you hear playing through a loudspeaker or on the radio.

# To search for song information

- From standby select Menu ▶ Entertainment ▶ TrackID™ when you hear a song.
- ► More ► TrackID™ when you hear a song playing on the radio.
- $\langle \cdot \rangle$ . TrackID is not available in all the countries. For more information contact your service provider.

# Radio

Listen to the FM radio. Connect the handsfree to the phone as it works as the antenna.

#### $\leftrightarrow$  Do not use the phone as a radio in places where this is prohibited.

# To listen to the radio

• Connect the handsfree to your phone. From standby select Menu > Radio.

# Radio controls

- Search Search for a broadcasting frequency.
- Press  $\Box$  or  $\Box$  to move 0.1 MHz.
- Press  $\overline{p}$  or  $\overline{p}$  for preset channels.
- More view options.

# Saving radio channels

Save up to 20 preset channels.

# To save radio channels

• From standby select Menu > Radio set frequency  $\triangleright$  More  $\triangleright$  Save or press and hold  $\overline{(0+)}$  -  $\overline{(9)}$  to save in positions 1 to 10.

# To select radio channels

• Press  $\left[\stackrel{\frown}{\phantom{}_{}}\right]$  and  $\Box$  or press  $\left(\stackrel{\frown}{\phantom{}_{}}\right)$  -  $\left(\stackrel{\frown}{\phantom{}_{}}\right)$ to select a saved channel in positions 1 to 10.

# Radio options

 $\blacktriangleright$  More for the following options:

- Turn off turn off the radio.
- TrackID™ search automatically for artist and title name for a song currently playing on the radio.
- Save save the current frequency in a position.
- Channels select, rename, replace or delete a preset channel.
- Auto save save tuned channels in positions 1 to 20. Previously saved channels are replaced.
- Turn on speaker use the speaker.
- Set frequency enter a frequency manually. Press  $(F - \bar{x})$  to go directly to Set frequency.
- RDS set options for alternative frequency (AF) and station information.
- Turn on Mono turn on mono sound.
- Minimize return to standby to use other functions when using the radio.

# To adjust the volume

• Press  $\left(\blacksquare\right)$  or  $\left(\blacktriangledown\right)$  to increase or decrease volume.

### 58 Entertainment

# PlayNow™

Listen to music before you purchase and download it to your phone.

This function is network- or operatordependent. Contact your network operator for information about your subscription and PlayNow™. In some countries you may be able to purchase music tones from some of the world's<br>top musical artists.

# Before you start

If required settings are not in your  $phone \rightarrow 63$  Settings.

# To listen to PlayNow™ music

• From standby select Menu ▶ PlayNow™ and select music from a list.

### Downloading from PlayNow™

The price appears when you select to download and save a music file. Your phone bill or prepay card is debited when a purchase is accepted. Terms and conditions are also provided in the phone kit.

# To download a music file

1 When you have listened to a music file preview, you can agree to accept the conditions,  $\triangleright$  Yes to download.

2 A text message is sent to confirm payment and the file is made available to download. Music is saved in File manager  $\blacktriangleright$  Music.

# Ringtones and melodies

You can exchange music, sounds and tracks, for example, using one of the available transfer methods.

 $\chi_{\Omega}$ . You are not allowed to exchange some copyright-protected material. A copyright-protected file has a key symbol.

### To select a ringtone

• From standby select Menu > Settings  $\blacktriangleright$  the Sounds & alerts tab  $\blacktriangleright$  Ringtone.

# To turn the ringtone on or off

• Press and hold  $(F \rightarrow B)$  from standby or from standby select Menu > Settings  $\blacktriangleright$  the Sounds & alerts tab for more options. All signals except the alarm signal are affected.

# To set ringtone volume

- 1 From standby select Menu > Settings  $\blacktriangleright$  the Sounds & alerts tab  $\blacktriangleright$  Ring volume and press  $\Box$  or  $\Box$  to decrease or increase the volume.
- $2 \triangleright$  Save.

#### To set the vibrating alert

•  $\triangleright$  Settings  $\triangleright$  the Sounds & alerts tab  $\triangleright$  Vibrating alert and select an option.

# Sounds and alerts options

From standby select Menu > Settings  $\triangleright$  the Sounds & alerts tab, you can also set:

- Message alert select how to be notified of an incoming message.
- Key sound select what sound to hear when you press the keys.

# MusicDJ™

Compose and edit your own melodies to use as ringtones. A melody consists of four types of tracks – Drums, Basses, Chords, and Accents. A track contains a number of music blocks. The blocks consist of pre-arranged sounds with different characteristics. The blocks are grouped into Intro. Verse, Chorus, and Break. You compose a melody by adding music blocks to the tracks.

# To compose a melody

- 1 From standby select Menu **▶ Entertainment ▶ MusicDJ™.**
- 2 ► Insert, Copy or Paste blocks, Use  $\Box$ ,  $\Box$ ,  $\Box$  and  $\Box$  to move between the blocks. Press  $\circ$  to delete a block. ► More to view more options.

# To edit a MusicDJ™ melody

• From standby select Menu File manager  $\blacktriangleright$  Music and select the  $m$ elody  $\blacktriangleright$  More  $\blacktriangleright$  Edit.

### Exchanging MusicDJ™ melodies

Send and receive melodies using one of the available transfer methods. You are not allowed to exchange copyright-protected material.

 $\exists$ i $\Diamond$ : You cannot send a polyphonic melody or an MP3 file in a text message.

# To send a melody

- 1 From standby select Menu > File manager  $\blacktriangleright$  Music and select a melody.
- $2 \triangleright$  More  $\triangleright$  Send and select a transfer method.

#### To receive a melody using a transfer method

• Select a transfer method and follow the instructions that appear.

# VideoD.I™

Compose and edit your own video clips by using video clips, pictures and text. You can also trim away parts of a video clip to shorten it.

# To create a video clip

- 1 From standby select Menu ▶ Entertainment ▶ VideoDJ™.
- 2 ► Add ► Video clip, Picture, Text or Camera ▶ Select.
- 3 To add more items press  $\Box$  Add.

# To edit a selected video clip

- $\bullet \vDash$  Edit for options:
	- Trim shorten the video clip.
	- Add text add text to the video clip.
	- Delete remove the video clip.
	- Move move the video clip to another position.
	- Copy copy the video clip to another position.

# To edit a selected picture

- $\bullet \vDash$  Edit for options:
	- Duration select the display time for the picture.
	- Delete remove the picture.
	- Move move the picture to another position.
	- Copy copy the video clip to another position.

# To edit a selected text

- $\bullet \vDash$  Edit for options:
	- Edit text change the text.
	- Colours and select Background to set background or Text colour to set font colour.
	- Duration select the display time for the text.
	- Delete remove the text.
	- Move move the text to another position.
	- Copy copy the video clip to another position.

# VideoDJ™ options

- More for options:
	- Play view the video clip.
	- Send send the video clip.
	- Soundtrack add a soundtrack to the video clip.
	- Transitions set transitions between video clips, pictures and text.
	- Save save the video clip.
	- Insert insert a new video clip, picture or text.
	- New video create a new video clip.

# To edit video clips in the file manager

- 1 From standby select Menu File manager  $\triangleright$  Videos  $\triangleright$  Open and select a file.
- 2 ► More ► VideoDJ™ ► Edit.

# Sending video clips

You can send a video clip using one of the available transfer methods. Short video clips can be sent using picture messaging. If a video clip is too long, you can use the trim function to make a video clip shorter.

# To trim a video clip

- 1 Select a video clip from the storyboard  $\blacktriangleright$  Edit  $\blacktriangleright$  Trim.
- $2 \triangleright$  Set to set the start point and  $\triangleright$  Start.
- $3 \triangleright$  Set to set the end point and  $\triangleright$  End.
- 4 Repeat steps 2 and 3 or  $\triangleright$  Trim.

# Sound recorder

With the sound recorder, you can record, for example, a voice memo or calls. Recorded sounds can also be set as ringtones. Recording of a conversation is stopped if a participant ends the call. Recording of all sounds stops automatically if you receive a call.

in some countries or states it is required by law that you inform the other person before recording the call.

# To record a sound

- 1 From standby select Menu ▶ Entertainment ▶ Record sound
- 2 Wait until you hear a tone. When the recording starts, Recording and a timer appear.
- $3 \triangleright$  Save to end.
- 4 ► Play to listen or ► More for options: Record new, Send, Rename, Delete, Recorded sounds.

#### To listen to a recording

• From standby select Menu File manager  $\blacktriangleright$  Music and select a recording  $\blacktriangleright$  Play or  $\blacktriangleright$  Stop.

# Games

Your phone contains several games. You can also download games and applications directly to the folders in your phone. Help texts are available for most games.

### To start and end a game

- 1 From standby select Menu
	- $\blacktriangleright$  Entertainment  $\blacktriangleright$  Games and select a game.
- 2 Press and hold  $\textcircled{\texttt{f}}$  to end the game.

# **Applications**

Download and run Java™ applications, for example, to use a service. You can view information or set different permission levels.

# To view info for Java applications

- 1 ► File manager ► Applications  $or \triangleright$  Games.
- 2 Select an application or a game  $\blacktriangleright$  More  $\blacktriangleright$  Information.

#### To set permissions for Java applications

- 1 From standby select Menu > File manager  $\triangleright$  Applications or  $\triangleright$  Games.
- 2 Select an application or a game  $\triangleright$  More  $\triangleright$  Permissions and set options.

# Java application screen size

Some Java applications are designed for a specific screen size. For more information, contact the application vendor.

#### To set the screen size for a Java application

- 1 From standby select Menu  $\blacktriangleright$  File manager  $\blacktriangleright$  Applications or  $\blacktriangleright$  Games.
- 2 Select an application or a game  $\blacktriangleright$  More  $\blacktriangleright$  Screen size and select an option.

# **Connectivity**

Settings, Internet, RSS, synchronizing, Bluetooth™ technology, USB cable, update service.

# <span id="page-62-0"></span>**Settings**

Settings may already be entered when you buy your phone. If not, make sure you have a phone subscription that supports data transfer (GPRS).

You can download settings to your phone for Internet browsing, email and picture messaging. This can be done using the setup wizard in your phone or from a computer at [www.sonyericsson.com/support](http://www.sonyericsson.com/support).

#### To download settings using your phone

 $\bullet$  From standby select Menu  $\triangleright$  Settings  $\blacktriangleright$  the General tab  $\blacktriangleright$  Setup wizard  $\triangleright$  Settings download and follow the instructions that appear.

#### To download settings using a computer

- 1 Go to [www.sonyericsson.com/support](http://www.sonyericsson.com/support).
- 2 Select a region and a country.
- 3 Select the Phone setup tab, and select a phone model.
- 4 Select which setting to download to your phone.

Connectivity 63

# Using Internet

Use Internet to access online services such as news and banking and to search and browse the Web.

# To start browsing

• From standby select Menu > Internet and select a service such as  $\blacktriangleright$  More ▶ Go to ▶ Search Internet or Enter address to any Web page.

### To view options

• From standby select Menu > Internet  $\blacktriangleright$  More.

# To stop browsing

 $\bullet$   $\bullet$  More  $\bullet$  Exit browser.

 $\chi$  For more information contact vour network operator or go to [www.sonyericsson.com/support](http://www.sonyericsson.com/support).

# Options when browsing

▶ More to view options. The menu contains the following but depends on the Web page you are visiting:

 $\bullet$   $\triangleright$  RSS feeds – select the available feeds for the Web page.

- $\bullet \bullet$  Go to for the following:
	- Sony Ericsson go to the pre-defined homepage set for the current profile.
	- Bookmarks create, use or edit bookmarks to Web pages.
	- Enter address enter the address of a Web page.
	- Search Internet use Google to search.
	- History list of previously visited Web pages.
	- Saved pages list of your saved Web pages.
- $\bullet$   $\blacktriangleright$  Tools for the following:
	- Add bookmark add a new bookmark.
	- Save picture save a picture.
	- Save page save the current Web page.
	- Refresh page refresh the current Web page.
	- Send link send a link to the current Web page.
	- Make a call make a call when browsing the Internet.  $\blacktriangleright$  More  $\blacktriangleright$  End call to end the call and continue browsing.
- $\triangleright$  View for the following:
	- Fullscreen select normal or full screen.
	- Landscape select landscape or portrait screen.
	- Text only select full content or text only.
	- Zoom zoom in or out on the Web page.
	- Zoom to normal set zoom to default.
- $\triangleright$  Options  $\triangleright$  the Browsing tab for the following:
	- Smart-Fit adjust a Web page to the screen.
	- Show pictures set on or off.
	- Show animations set on or off.
	- Play sounds set on or off.
	- Allow cookies set on or off.
	- Keypad mode select from Shortcuts for browser keys or Access keys for faster Web page navigation, if available.
- $\bullet \rightarrow$  Options  $\triangleright$  the Other tab for the following:
	- Clear cookies
	- Clear cache
	- Clear passwords
	- Status show connection info.
- Fxit browser to disconnect

# Using bookmarks

Use, create and edit bookmarks as quick links to your favourite Web pages for the browser.

# To work with bookmarks

- 1 From standby select Menu > Internet  $\triangleright$  More  $\triangleright$  Go to  $\triangleright$  Bookmarks and select a bookmark  $\blacktriangleright$  More.
- 2 Select an option, such as sending a bookmark as a text message.

# Internet shortcuts

When using the Internet, you can use keypad shortcuts to menu options.

#### To use Internet keypad shortcuts or access keys

- 1 When browsing, press and hold  $(F B)$ to select Shortcuts or Access keys.
- 2 If you select Shortcuts, you can press a key for a function as follows:

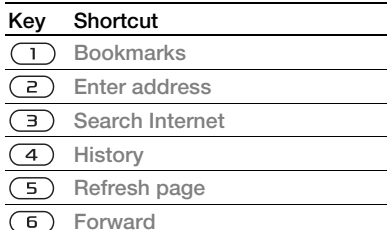

Connectivity 65

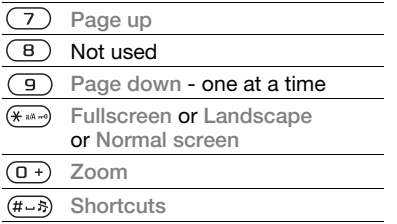

# Downloading

Download files, for example, pictures, themes, games and ringtones from Web pages.

# To download from a Web page

• When browsing, select a file to download and follow the instructions that appear.

# Internet profiles

You can select another Internet profile if you have more than one.

#### To select an Internet profile for the Internet browser

 $\bullet$  From standby select Menu  $\triangleright$  Settings  $\blacktriangleright$  the Connectivity tab  $\blacktriangleright$  Internet settings  $\blacktriangleright$  Internet profiles and select a profile.

Internet profile for Java™ applications Some Java™ applications need to connect to the Internet to receive information, for example, games that downloads new levels from a game server.

# Before you start

If settings are not in your phone  $\rightarrow$  [63 Settings](#page-62-0).

# To select a profile for Java

• From standby select Menu > Settings  $\blacktriangleright$  the Connectivity tab  $\blacktriangleright$  Internet settings > Settings for Java and select an Internet profile.

# Saved information

When browsing, you can save the following information:

- Cookies improve Web page access efficiency.
- Passwords improve server access efficiency.
- $\chi$  It is advisable to clear all sensitive information from previously visited Internet services. This is to avoid misuse of personal information if your phone is misplaced, lost or stolen.

# To allow cookies

- From standby select Menu > Internet  $\triangleright$  More  $\triangleright$  Options  $\triangleright$  the Browsing tab
	- $\blacktriangleright$  Allow cookies  $\blacktriangleright$  On.

#### To clear cookies, cache or passwords

• From standby select Menu > Internet  $\triangleright$  More  $\triangleright$  Options  $\triangleright$  the Other tab and select an option  $\blacktriangleright$  Yes.

### Internet security and certificates

Your phone supports secure browsing. Certain Internet services, such as banking, require certificates in your phone. Your phone may already contain certificates when you buy it or you can download new certificates.

# To check certificates in your phone

- From standby select Menu > Settings
	- $\blacktriangleright$  the General tab  $\blacktriangleright$  Security
	- $\blacktriangleright$  Certificates.

# RSS reader

When browsing, you can receive frequently updated content, such as news headlines, as feeds using a Web page. You can browse to a Web page to add new feeds, if available. Really Simple Syndication (RSS) options are set using the RSS reader and shown in the Internet browser.

# To add new feeds for a Web page

• When browsing  $\blacktriangleright$  More  $\blacktriangleright$  RSS feeds.

### To create a new feed

- 1 From standby select Menu  $\triangleright$  Messaging  $\triangleright$  RSS reader  $\triangleright$  More ▶ New feed.
- 2 Enter the address and select Go to.

# To set and use RSS reader options

• From standby select Menu  $\triangleright$  Messaging  $\triangleright$  RSS reader  $\triangleright$  More and select an option.

# Synchronizing

Synchronize phone contacts, appointments, tasks and notes using Bluetooth™ wireless technology, Internet services or the USB cable included with the phone.

#### Synchronization with a computer

Install synchronization software for your computer found in the Sony Ericsson PC Suite on the CD, included with the phone. The software includes help information. You can also go to [www.sonyericsson.com/support](http://www.sonyericsson.com/support) to download the software or the Synchronizing with a computer Getting started guide.

#### Remote synchronization using Internet

Synchronize online using an Internet service.

# Before you start

- If settings are not in your phone  $\bullet$  [63 Settings](#page-62-0).
- Register a synchronization account online.
- Enter remote synchronization settings.

#### To enter remote synchronization settings

1 From standby select Menu Organizer ▶ Synchronization ▶ Yes to create

a new account for the first time or New account  $\triangleright$  Add to add another new account.

- 2 Enter a name for the new account  $\blacktriangleright$  Continue.
- 3 Enter the following:
	- Server address server URL.
	- Username account username.
	- Password account password.
	- Connection select an Internet profile.
	- Applications mark applications to synchronize.
- App. settings select an application and enter a database name, and if required, username and password.
- Sync. interval set how often to synchronize.
- Remote initiation select to always accept, never accept or always ask when starting synchronization from a service.
- Remote security insert a server ID and a server password.
- 4 ► Save to save your new account.

# To start remote synchronization

• From standby select Menu > Organizer  $\triangleright$  Synchronization and select an  $\textsf{account} \triangleright \textsf{Start}$ .

# Bluetooth™ wireless technology

The Bluetooth™ function makes wireless connection to other Bluetooth devices possible. You can:

- connect to handsfree devices.
- connect to stereo headsets.
- connect to several devices at the same time.
- connect to computers and access the Internet.
- synchronize information with computers.
- use remote control computer applications.
- use media viewer accessories.
- exchange items.

We recommend a range within 10 metres (33 feet), with no solid objects in between, for Bluetooth communication.

# Before you start

- Turn on the Bluetooth function to communicate with other devices.
- Pair Bluetooth devices with your phone to communicate with.

 $\leftrightarrow$  Please check if local laws or regulations restrict the use of Bluetooth wireless technology. If Bluetooth wireless technology is not allowed, you must ensure that the Bluetooth function is turned off.

# To turn the Bluetooth function on

• From standby select Menu > Settings  $\blacktriangleright$  the Connectivity tab  $\blacktriangleright$  Bluetooth  $\blacktriangleright$  Turn on.

### Pairing devices with your phone

Enter a passcode to set up a secure link between your phone and the device. Enter the same passcode on the device when prompted. A device with no user interface, such as a handsfree, will have a predefined passcode. See the device User quide for more information. Make sure that the device you want to add has the Bluetooth function activated and is visible.

# To add a device to your phone

- <span id="page-68-0"></span>1 From standby select Menu > Settings  $\blacktriangleright$  the Connectivity tab  $\blacktriangleright$  Bluetooth  $\triangleright$  My devices  $\triangleright$  New device to search for available devices. Make sure the other device is visible.
- 2 Select a device from the list.
- 3 Enter a passcode, if required.

#### To allow connection or edit your device list

- 1 From standby select Menu > Settings  $\blacktriangleright$  the Connectivity tab  $\blacktriangleright$  Bluetooth  $\triangleright$  My devices and select a device from the list.
- $2 \triangleright$  More to view a list of options.

### To add a Bluetooth handsfree

- 1 From standby select Menu > Settings  $\blacktriangleright$  the Connectivity tab  $\blacktriangleright$  Bluetooth **• Handsfree.**
- $2 \triangleright$  Yes if you are adding a Bluetooth handsfree for the first time or  $\triangleright$  My handsfree  $\blacktriangleright$  New handsfree  $\blacktriangleright$  Add if you are adding another Bluetooth handsfree. Ensure that your handsfree is in the correct mode. See the device User quide for more information.

#### Power save

Turn on to reduce power consumption by optimizing your phone for use with a single Bluetooth device. Turn off to connect with several Bluetooth devices at the same time.

# To save power

- From standby select Menu > Settings
	- $\blacktriangleright$  the Connectivity tab  $\blacktriangleright$  Bluetooth
	- $\blacktriangleright$  Powersave  $\blacktriangleright$  On.

# Phone name

Enter a name for your phone to be shown as when other devices find it.

# To enter a phone name

• From standby select Menu > Settings  $\blacktriangleright$  the Connectivity tab  $\blacktriangleright$  Bluetooth ▶ Phone name.

# Visibility

Choose to make your phone visible to other Bluetooth devices or not. If your phone is set to hide, only devices in Menu  $\triangleright$  Settings  $\triangleright$  the Connectivity  $tab \triangleright \text{Bluetooth} \triangleright \text{Mv}$  devices are able to find your phone using Bluetooth wireless technology.

# To show or hide your phone

• From standby select Menu > Settings  $\blacktriangleright$  the Connectivity tab  $\blacktriangleright$  Bluetooth  $\triangleright$  Visibility  $\triangleright$  Show phone or Hide phone.

# Exchanging items

Send or receive items using Bluetooth wireless technology as the transfer method. Choose a device from the list of found devices.

# To send an item

- 1 Select an item, for example from standby select Menu > Contacts and select a contact.
- $2 \triangleright$  More  $\triangleright$  Send contact  $\triangleright$  Via Bluetooth.
- 3 Select the device to send the item  $to \triangleright$  Select.

# To receive an item

- 1 From standby select Menu > Settings  $\blacktriangleright$  the Connectivity tab  $\blacktriangleright$  Bluetooth
	- $\blacktriangleright$  Turn on.
- 2 ► Visibility ► Show phone.
- 3 When you receive an item, follow the instructions that appear.

### Transferring sound

Transfer the sound for calls when using a Bluetooth handsfree.

You can also transfer the sound for calls using the keypad or the handsfree button as follows:

- Press the handsfree button for sound in handsfree.
- Press a phone button or key (if set to In phone) for sound in phone.
- Press any button (if set to In handsfree) for the sound in handsfree.

#### To transfer sound when using a Bluetooth handsfree

• During a call,  $\triangleright$  More  $\triangleright$  Transfer sound and select a device.

#### To transfer sound when answering a call with a handsfree

- 1 From standby select Menu > Settings  $\blacktriangleright$  the Connectivity tab  $\blacktriangleright$  Bluetooth
	- $\blacktriangleright$  Handsfree  $\blacktriangleright$  Incoming call.
- $2 \triangleright$  In phone to direct to the phone  $or \blacktriangleright$  In handsfree to direct to the

handsfree.

# Remote control

Use your phone as a remote control device to control computer applications such as a media player or Microsoft<sup>®</sup> PowerPoint® presentations or devices that support Bluetooth HID Profile.

# To select remote control

- $1 \Rightarrow 69$  To add a device to your phone, if required.
- 2 From standby select Menu  $\blacktriangleright$  Entertainment  $\blacktriangleright$  Remote control.
- 3 Select an application to use and the computer or device to connect to.

# File transfer

If your computer supports Bluetooth wireless technology, you can install the Sony Ericsson PC Suite to synchronize, transfer files, use the phone as modem and more using Bluetooth communication. Install the Sony Ericsson PC Suite from the CD that came with the phone or download it at [www.sonyericsson.com/support](http://www.sonyericsson.com/support). The PC Suite also includes help.

# <span id="page-71-0"></span>Transferring files using the USB cable

Connect your phone to a computer, using the USB cable. To transfer files use File transfer mode and to synchronize data use Phone mode.

### File transfer

Drag and drop files between your memory card and computer in Microsoft Windows Explorer.

Use Sony Disc2Phone (music transfer) or Adobe™ Photoshop™ Album Starter Edition (picture transfer/ storage). These applications are found on the CD that come with the phone or at [www.sonyericsson.com/support](http://www.sonyericsson.com/support), and can only be used with file transfer mode.

 $\frac{1}{200}$  Only use the USB cable that comes with the phone, and connect the USB cable directly to your computer. Do not remove the USB cable from the phone or computer during file transfer as this may corrupt the memory card.

# To use file transfer mode

1 Connect the USB cable to the phone and the computer.

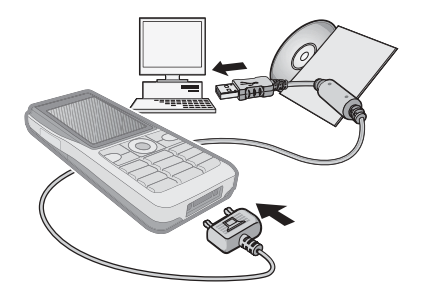

- 2 Phone: Select File transfer or from standby select Menu > Settings  $\triangleright$  the Connectivity tab  $\triangleright$  USB  $\triangleright$  USB connection > File transfer
- 3 Wait until your memory card appears as an external disk in Windows Explorer. You can use:
	- Windows Explorer to drag and drop files between your memory card and computer.
	- Sony Disc2Phone to transfer music to your memory card.
	- Adobe™ Photoshop™ Album Starter Edition, to transfer and organize your pictures on your computer.
## To disconnect the USB cable safely

- 1 When using file transfer mode, rightclick the removable disk icon in Windows Explorer and select *Eject*.
- 2 Remove the USB cable from your phone.

## Phone mode

Synchronize contacts and calendar, transfer files, use the phone as a modem and more from your computer. Applications supported in phone mode include: Synchronization, File manager and Mobile Networking Wizard. For other applications, use the file transfer mode.

You need to install and use Sony Ericsson PC Suite, included on the CD that came with the phone or found at

[www.sonyericsson.com/support](http://www.sonyericsson.com/support).

Your computer needs to have one of the following operating systems to be able to use this feature: Windows 2000 with SP3/SP4, Windows XP (Pro and Home) with SP1/SP2.

USB drivers are installed automatically with the PC Suite software.

## To use phone mode

- 1 Computer: Install the Sony Ericsson PC Suite from the CD that came with your phone.
- 2 Computer: Start PC Suite from Start/ Programs/Sony Ericsson/PC Suite.
- 3 Connect the USB cable to the phone and the computer.
- 4 Phone: Select Phone mode or from standby select Menu > Settings  $\triangleright$  the Connectivity tab  $\triangleright$  USB  $\triangleright$  USB connection > Phone mode
- 5 Computer: Wait while Windows installs the required drivers.
- 6 Computer: When PC Suite has found your phone you are notified. All applications that you can use with your connected phone are found in the Sony Ericsson PC Suite.

# <span id="page-72-0"></span>Update service

Always keep your phone updated with the latest software to improve performance. You do not lose personal or phone information, for example messages or settings during an update.

There are two ways to update your phone:

- Over the air using your phone.
- Using the provided USB cable and an Internet-connected computer.

the update service requires data access (GPRS). Your operator will provide you with a subscription with data access and price information.

# Before you start

If required settings are not in your phone  $\Rightarrow$  [63 Settings](#page-62-0).

# To use Update service over the air

- 1 From standby select Menu > Settings  $\blacktriangleright$  the General tab  $\blacktriangleright$  Update service.
- $2 \triangleright$  Search for update to search for the latest available software.
- 3 Start the update process by following the installation instructions, or  $\triangleright$  Software version to show the current software in your phone,  $or \triangleright$  Reminder to set when to search for new software.

#### To use Update service using a computer

- 1 Go to [www.sonyericsson.com/support](http://www.sonyericsson.com/support).
- 2 Select a region and country.
- 3 Enter the product name.
- 4 Select Sony Ericsson Update Service and follow the instructions.

# More features

Alarm clock, calendar, tasks, profiles, time and date, SIM card lock, and more.

# <span id="page-73-0"></span>Alarms

Set an alarm for a specific time or specific days to recur on.

# To use alarms

- 1 From standby select Menu > Organizer
	- $\triangleright$  Alarms and select an alarm to set  $\blacktriangleright$  Edit.
- 2 Time:  $\triangleright$  Edit and set a time  $\triangleright$  OK. Select more options, if required:
	- Recurrent: Edit and set a day or days  $\triangleright$  Mark  $\triangleright$  Done.
	- Alarm signal: Edit and select a sound.
	- Press  $\Box$  to edit text, pictures and the silent mode for alarms.
- $3 \triangleright$  Save.

#### To turn an alarm signal off when it sounds

• Press any key. If you do not want to repeat the alarm  $\triangleright$  Turn off.

# To cancel an alarm

• From standby select Menu > Organizer  $\triangleright$  Alarms and select an alarm,  $\triangleright$  Turn off.

74 More features

# <span id="page-74-1"></span>Calendar

You can use the calendar to keep track of important meetings. The calendar can be synchronized with a computer calendar or with a calendar on the Web  $\rightarrow$  [67 Synchronizing](#page-66-0).

# <span id="page-74-0"></span>**Appointments**

Add new appointments or use existing appointments as templates.

# To add a new appointment

- 1 From standby select Menu > Organizer
	- $\triangleright$  Calendar and select a date  $\triangleright$  Select
	- $\triangleright$  New appointm.  $\triangleright$  Add.
- 2 Select from the following options and confirm each entry, if required:
	- General tab subject, start time, duration, reminder, start date.
	- Details tab location, description, all day, recurrence.
- $3 \triangleright$  Save.

# To view an appointment

- 1 From standby select Menu > Organizer  $\triangleright$  Calendar and select a dav (appointment days are marked in bold).
- 2 Select an appointment  $\triangleright$  View.

# To view a calendar week

• From standby select Menu > Organizer  $\triangleright$  Calendar  $\triangleright$  More  $\triangleright$  View week.

# To set when reminders should sound

- 1 From standby select Menu > Organizer
	- $\triangleright$  Calendar  $\triangleright$  More  $\triangleright$  Advanced
	- **Beminders**
- $2 \triangleright$  Always for a reminder even when the phone is turned off or set to silent. When the reminder display  $\triangleright$  Yes to read the appointment or  $\blacktriangleright$  No to turn off the reminder. A reminder option set in the calendar affects a reminder option set in tasks.

# Navigating in your calendar

Press  $\P$ ,  $\P$ ,  $\P$ <sup>1</sup> and  $\P$  to move between days or weeks. In the monthly and weekly views, you can also use the keypad as follows.

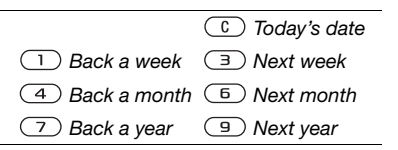

# Calendar settings

# From standby select Menu > Organizer

- $\triangleright$  Calendar  $\triangleright$  More to select an option:
- View week view the week's appointments.
- New appointm. add a new appointment.
- Change date go to another date in the calendar.
- Advanced find an appointment, set reminders or select a start day for the week.
- Delete delete old or all appointments.
- Help for more information.

### Exchanging appointments

Exchange appointments using a transfer method. You can also synchronize appointments with a computer  $\rightarrow$  [67 Synchronizing](#page-66-0).

#### <span id="page-75-1"></span>To send an appointment

• Select an appointment in the list for  $a$  certain day  $\triangleright$  More  $\triangleright$  Send and select a transfer method.

# <span id="page-75-2"></span>Tasks

Add new tasks or use existing tasks as templates. You can also set reminders for tasks.

 $\langle \hat{\mathbf{x}} \rangle$  The maximum number of tasks depends on the memory available, as set in software.

# To add a new task

- 1 From standby select Menu Organizer  $\triangleright$  Tasks  $\triangleright$  New task  $\triangleright$  Add.
- $2 \triangleright$  Task or Phone call.
- 3 Enter details and confirm each entry.

# 76 More features

**This is the Internet version of the user's guide. © Print only for private use.**

# To view a task

• From standby select Menu > Organizer  $\blacktriangleright$  Tasks and select a task  $\blacktriangleright$  View.

# To set when reminders should sound

- 1 From standby select Menu > Organizer
	- $\triangleright$  Tasks and select a task  $\triangleright$  More
	- $\blacktriangleright$  Reminders.
- $2 \triangleright$  Always for a reminder to sound even when the phone is turned off or set to silent. When the reminder sounds  $\triangleright$  Yes to read the task, or to call the phone number in a phone task.  $\triangleright$  No to turn off the reminder. A reminder option set in tasks affects a reminder option set in the calendar.

# <span id="page-75-0"></span>Exchanging tasks

Exchange tasks using a transfer method. You can also synchronize tasks with a computer  $\rightarrow$  [67 Synchronizing](#page-66-0).

## To send a task

• Select a task in the list of tasks for a certain day  $\blacktriangleright$  More  $\blacktriangleright$  Send and select a transfer method.

# <span id="page-76-1"></span>Notes

Make notes and save them in a list. You can also show a note in standby.

The maximum number of notes depends on the memory available, as set in software.

# To add a note

• From standby select Menu > Organizer  $\triangleright$  Notes  $\triangleright$  New note  $\triangleright$  Add and enter the note  $\leq$  Save.

# To edit notes

- 1 From standby select Menu > Organizer  $\triangleright$  Notes and a list appears.
- 2. Select a note  $\triangleright$  More and select an option.

# Exchanging notes

Exchange notes using one of the available transfer methods. You can also synchronize notes with a computer  $\Rightarrow$  [67 Synchronizing](#page-66-0).

# <span id="page-76-2"></span>To send a note

• Select a note  $\triangleright$  More  $\triangleright$  Send and select a transfer method.

# <span id="page-76-4"></span>Timer

Your phone has a timer. When the signal rings, press any key to turn it off or select Restart.

# To set the timer

 $\bullet$   $\triangleright$  Organizer  $\triangleright$  Timer and set the hours. minutes and seconds for countdown.

# <span id="page-76-3"></span>Stopwatch

Your phone has a stopwatch that can save several laps. The stopwatch continues to run when you answer an incoming call.

# To use the stopwatch

- 1 From standby select Menu > Organizer  $\triangleright$  Stopwatch  $\triangleright$  Start.
- $2 \triangleright$  Stop or  $\triangleright$  New lap for a new lap time.
- 3 To reset the stopwatch  $\triangleright$  Stop  $\triangleright$  Reset.

# <span id="page-76-0"></span>**Calculator**

The calculator can add, subtract, divide and multiply.

# To use the calculator

- From standby select Menu > Organizer  $\blacktriangleright$  Calculator.
	- Press  $\Box$  or  $\Box$  to select  $\div x \div$ . % =.
	- Press  $\overline{c}$  to delete the figure.
	- Press  $(* \rightharpoonup )$  to enter a decimal point.

# <span id="page-77-1"></span>Code memo

Save security codes, such as for credit cards, in the code memo. Set a passcode to open the code memo.

#### Checkword and security

To confirm that you have entered the correct passcode you must enter a checkword.

When you enter your passcode to open the code memo, the checkword is shown briefly. If the passcode is correct, the correct codes are shown. If you enter the incorrect passcode, the checkword and the codes that are shown are also incorrect.

## To open code memo for the first time

- <span id="page-77-0"></span>1 From standby select Menu > Organizer  $\triangleright$  Code memo. A message with instructions appears > Continue.
- 2 Enter a four-digit passcode > Continue.
- 3 Re-enter the new passcode to confirm.
- 4 Enter a checkword (maximum 15 characters) > Done. The checkword can consist of both letters and numbers.

## To add a new code

- 1 From standby select Menu > Organizer ▶ Code memo and enter your  $passcode \triangleright \text{New code} \triangleright \text{Add}.$
- 2 Enter a name associated with the code  $\blacktriangleright$  Continue.
- $3.$  Enter the code  $\triangleright$  Done.

## To change the passcode

- 1 From standby select Menu > Organizer ▶ Code memo and enter your passcode  $\triangleright$  More  $\triangleright$  Change passcode.
- 2 Enter your new passcode > Continue.
- 3 Re-enter the new passcode  $\blacktriangleright$  Continue.
- 4 Enter a checkword > Done.

## Forgot your passcode?

If you forget your passcode, you must reset the code memo.

### To reset code memo

- 1 From standby select Menu > Organizer  $\triangleright$  Code memo and enter any passcode to access the code memo. The checkword and codes that are then shown are incorrect.
- $2 \triangleright$  More  $\triangleright$  Reset.
- 3 Reset code memo? appears  $\triangleright$  Yes. The code memo is reset and all entries are cleared. The next time you enter the code memo, you must start at **→ 78 To open code memo for the first** [time](#page-77-0).

# <span id="page-78-3"></span>Profiles

Your phone has predefined profiles that are set. Some, for example, ring volume and other options may be adjusted automatically to suit a certain environment or an accessory. You can reset all profile settings to how they were set when you bought your phone.

# To select a profile

• Press  $\cap$  and select a profile, or from standby select Menu  $\triangleright$  Settings  $\triangleright$  the General tab > Profiles and select a profile.

## To view and edit a profile

• From standby select Menu > Settings  $\blacktriangleright$  the General tab  $\blacktriangleright$  Profiles  $\blacktriangleright$  More  $\blacktriangleright$  View and edit.

You cannot rename the Normal profile.

# To reset profiles

- From standby select Menu > Settings
	- $\blacktriangleright$  the General tab  $\blacktriangleright$  Profiles  $\blacktriangleright$  More
	- $\blacktriangleright$  Reset profiles.

# <span id="page-78-1"></span>Time and date

The time is always displayed in standby.

## To set the time and time format

- 1 From standby select Menu > Settings  $\blacktriangleright$  the General tab  $\blacktriangleright$  Time & date  $\blacktriangleright$  Time.
- 2 Enter the time.
- $3 \triangleright$  Format and select an option.
- $4 \triangleright$  Save.

# To set the date and date format

• From standby select Menu > Settings  $\blacktriangleright$  the General tab  $\blacktriangleright$  Time & date  $\blacktriangleright$  Date.

# <span id="page-78-4"></span><span id="page-78-2"></span><span id="page-78-0"></span>SIM card lock

The SIM card lock protects your subscription, but not the phone itself, from unauthorized use. If you change SIM cards, your phone still works with the new SIM card.

Most SIM cards are locked at the time of purchase. If the SIM card lock is on, you have to enter a PIN (Personal Identity Number) every time you turn on your phone.

If you enter your PIN incorrectly three times in a row, the SIM card is blocked. This is indicated by the message PIN blocked. To unblock it, you need to enter your PUK (Personal Unblocking Key). Your PIN and PUK are supplied by your network operator. You can edit your PIN and select a new four- to eight-digit PIN.

If the message Codes do not match appears when you edit your PIN, you entered the new PIN incorrectly. If the message Wrong PIN appears, followed by Old PIN: you entered your old PIN incorrectly.

## <span id="page-79-6"></span><span id="page-79-3"></span>To unblock your SIM card

- 1 When PIN blocked appears, enter vour  $PUK \triangleright OK$ .
- 2 Enter a new four- to eight-digit PIN  $\triangleright$  OK.
- 3 Re-enter the new PIN to confirm  $\triangleright$  OK.

## <span id="page-79-2"></span>To edit your PIN

- 1 From standby select Menu > Settings  $\blacktriangleright$  the General tab  $\blacktriangleright$  Security  $\blacktriangleright$  Locks  $\triangleright$  SIM protection  $\triangleright$  Change PIN.
- 2 Enter your  $PIN \triangleright OK$ .
- 3 Enter a new four- to eight-digit PIN  $\triangleright$  OK.
- 4 Re-enter the new PIN to confirm  $\triangleright$  OK.

# <span id="page-79-5"></span>To turn the SIM card lock on or off

- 1 From standby select Menu > Settings  $\blacktriangleright$  the General tab  $\blacktriangleright$  Security  $\blacktriangleright$  Locks
	- $\triangleright$  SIM protection  $\triangleright$  Protection and select On or Off.
- 2 Enter your  $PIN \triangleright OK$ .

# <span id="page-79-1"></span><span id="page-79-0"></span>Phone lock

Protect your phone against unauthorized use if it is stolen and the SIM card is replaced. You can change the phone lock code (0000) to any four- to eight-digit personal code.

## Automatic phone lock

If the phone lock is set to automatic, you do not need to enter your phone lock code until a different SIM card is inserted in the phone.

 $\frac{1}{2}$  It is important that you remember your new code. If you forget it, you have to take your phone to your local Sony Ericsson retailer.

### <span id="page-79-4"></span>To set the phone lock

- 1 From standby select Menu > Settings
	- $\blacktriangleright$  the General tab  $\blacktriangleright$  Security  $\blacktriangleright$  Locks  $\blacktriangleright$  Phone protection  $\blacktriangleright$  Protection and select an option.
- 2 Enter the phone lock code  $\triangleright$  OK.

# 80 More features

#### To unlock the phone

• If the phone lock is on, enter your code  $\triangleright$  OK.

## To edit your phone lock code

- From standby select Menu > Settings
	- $\blacktriangleright$  the General tab  $\blacktriangleright$  Security  $\blacktriangleright$  Locks
	- $\blacktriangleright$  Phone protection  $\blacktriangleright$  Change code.

# <span id="page-80-2"></span><span id="page-80-0"></span>Keypad lock

Lock the keypad to avoid dialling a number by accident.

Calls to the international emergency number 112 can still be made, even when the keypad is locked.

## Automatic keylock

Use automatic keylock in standby to lock the keypad soon after the last key was pressed.

## To set the automatic keylock

- From standby select Menu > Settings
	- $\blacktriangleright$  the General tab  $\blacktriangleright$  Security
	- ▶ Automatic keylock.

# To lock the keypad manually

• From standby, press  $(\overline{f}, \overline{f}, \overline{f})$  Lock keys. You can still answer an incoming call and the keypad locks again after the call. The keypad remains locked until you unlock it manually.

# To unlock the keypad manually

• From standby, press  $(\overline{H}_{\text{max}}) \triangleright \text{Unlock.}$ 

# <span id="page-80-3"></span>Start-up screen

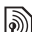

- Select a start-up screen to appear
- when you turn your phone on
	- $\rightarrow$  [51 Using pictures](#page-50-0).

### To select a start-up screen

• From standby select Menu > Settings  $\blacktriangleright$  the Display tab  $\blacktriangleright$  Start-up screen and select an option.

# <span id="page-80-1"></span>**Brightness**

Adjust the brightness of the screen.

# To set the brightness

• From standby select Menu > Settings  $\blacktriangleright$  the Display tab  $\blacktriangleright$  Brightness.

# Troubleshooting

Why doesn't the phone work the way I want it to?

This chapter lists some problems that you might encounter when using your phone. Some problems require you to call your network operator, but you can easily correct most of the other problems yourself.

However, if you need to take your phone in for repair, please note that you may lose information and content that you have saved in your phone. You are advised to make a copy of such information before taking your phone in for repair.

For more support go to [www.sonyericsson.com/support](http://www.sonyericsson.com/support).

#### I have problems with memory capacity or the phone is working slowly

Possible cause: The phone memory is full or the memory contents are not properly organized.

Solution: Restart your phone every day to free memory and increase the capacity of your phone.

You also have the option to do a Master reset. Some of the personal data and settings you have made will be lost when you do this  $\Rightarrow$  85 Master [reset](#page-84-0).

#### No battery icon appears when I start charging the phone

Possible cause: The battery is empty or has not been used for a long time.

Solution: It may take up to 30 minutes before the battery icon appears on the screen.

Some menu options appear in grey Possible cause: A service is not activated or your subscription does not support the function.

Solution: Contact your network operator.

Possible cause: Since you cannot send themes, pictures and sounds that are copyright-protected, the Send menu is sometimes unavailable.

#### <span id="page-81-0"></span>I do not understand the language in menus

Possible cause: The wrong language is set in the phone.

Solution: Change the language  $\rightarrow$  [16 Phone language](#page-15-0).

I cannot turn on the phone Possible cause: The battery is discharged.

Solution: Recharge the battery  $\rightarrow$  [5 To charge the battery](#page-4-1).

Solution: Turn the phone on with the charger attached. If the phone starts, restart the phone with no charger attached.

#### I cannot charge the phone or battery capacity is low

Possible cause: The charger is not properly connected to the phone.

Solution: Make sure that the charger connector clicks properly into place when connected  $\Rightarrow$  5 To charge the [battery](#page-4-1).

Possible cause: The battery connection is poor.

Solution: Remove the battery and clean the connectors. You can use one of the following lightly soaked in alcohol; a soft brush, a cloth or a cotton bud. Make sure that the battery is completely dry before you put it back. Check that the battery connectors in the phone are not damaged.

Possible cause: The battery is worn out and needs to be replaced.

Solution: Try another battery and charger for the same phone model. or visit your retailer and ask them to verify if the battery and charger are working properly.

#### The phone turns itself off

Possible cause: The  $(D)$  button has been pushed unintentionally.

Solution: Turn on the automatic key lock, or lock the keypad manually  $\Rightarrow$  [81 Keypad lock](#page-80-0).

Possible cause: The battery connection is poor.

Solution: Make sure the battery is inserted correctly  $\Rightarrow$  5 To insert the [battery](#page-4-0).

#### I cannot use SMS/text messages on my phone

Possible cause: Settings are missing or incorrect.

Solution: Contact your network operator to find out the correct SMS service centre setting  $\Rightarrow$  35 Text [messaging \(SMS\)](#page-34-0).

#### I cannot use MMS/picture messages on my phone

Possible cause: Your subscription does not include data capability.

Solution: Please contact your network operator.

Possible cause: Settings are missing or incorrect.

Solution:  $\bigcirc$  [6 Help in your phone](#page-5-0) or go to [www.sonyericsson.com/support](http://www.sonyericsson.com/support), select your region and country, and choose Phone setup. Then choose your phone model, click on Read more under Picture messaging (MMS) and follow the instructions  $\rightarrow$  [63 Settings](#page-62-0).

#### I cannot use the Internet

Possible cause: Your subscription does not include data capability.

Solution: Please contact your network operator.

Possible cause: Internet settings are missing or incorrect.

Solution:  $\Rightarrow$  [6 Help in your phone](#page-5-0) or go to [www.sonyericsson.com/support](http://www.sonyericsson.com/support), select your region and country, and choose Phone setup. Then choose your phone model, click on Read more under Mobile Internet (WAP) and follow the instructions  $\Rightarrow$  [63 Settings](#page-62-0).

#### The phone cannot be detected by other users using Bluetooth™ wireless technology

Possible cause: You have not turned the Bluetooth function on.

Solution: Make sure that the Bluetooth function is on and visibility is set to show phone  $\rightarrow$  [70 To receive an item](#page-69-0).

#### I cannot synchronize or transfer data between my phone and my computer, when using the USB cable provided Possible cause: The cable has not

been properly installed and detected on your computer, or the software that came with your phone has not been properly installed on the computer.

#### Solution: Go to

[www.sonyericsson.com/support](http://www.sonyericsson.com/support), select your region and country, and choose your phone model. Then choose Learn more - Getting started. The guide Synchronizing with a computer contains installation instructions and a troubleshooting guide, that may assist you in solving the problem.

### 84 Troubleshooting

#### <span id="page-84-0"></span>Master reset

The changes that you have made to settings and the content that you have added or edited, will be deleted.

If you select Reset settings, the changes that you have made to settings will be deleted.

If you select Reset all, in addition to your changes to settings, all contacts, messages, personal data, and content that you have downloaded, received or edited will also be deleted.

# To reset the phone

- 1 From standby select Menu > Settings  $\blacktriangleright$  the General tab  $\blacktriangleright$  Master reset.
- 2  $\triangleright$  Reset settings or  $\triangleright$  Reset all.
- 3 When instructions appear ► Continue.
- If you select Reset all, content such as melodies and pictures that you have downloaded, received or edited is also deleted.

## Error messages

#### Insert SIM

Possible cause: There is no SIM card in the phone or you may have inserted it incorrectly.

Solution: Insert a SIM card  $\rightarrow$  [5 To insert the SIM card](#page-4-2).

Possible cause: The SIM card connectors need cleaning.

Solution: Remove the SIM card and clean it. Also check that the card is not damaged so that you cannot connect it to the phone connectors. If that is the case, contact your network operator to ask for a new SIM card.

#### Insert correct SIM card

Possible cause: The phone is set to only work with certain SIM cards.

Solution: Check if you are using the correct operator SIM card for your phone.

Wrong PIN/Wrong PIN2 Possible cause: You have entered your PIN or PIN2 incorrectly.

Solution: Enter the correct PIN or PIN2  $\rightarrow$  Yes  $\rightarrow$  [79 SIM card lock](#page-78-0).

#### PIN blocked/PIN2 blocked

Possible cause: You have entered your PIN or PIN2 code incorrectly three times in a row.

Solution: To unblock  $\rightarrow$  79 SIM card [lock](#page-78-0).

#### Codes do not match

Possible cause: The two codes that you have entered do not match.

Solution: When you want to change a security code (for example your PIN) you have to confirm the new code by entering exactly the same code again.  $\rightarrow$  [79 SIM card lock](#page-78-0).

#### No netw. coverage

Possible cause: Your phone is in flight mode.

Solution: Restart the phone in normal mode  $\Rightarrow$  [7 Flight mode menu](#page-6-0).

Possible cause: Your phone is not receiving any radio signal, or the received signal is too weak.

Solution: Contact your network operator and make sure that the network has coverage where you are. To search for a network,  $\triangleright$  Settings  $\blacktriangleright$  the Connectivity tab  $\blacktriangleright$  Mobile  $networks \triangleright \newline New search$ .

Possible cause: The SIM card is not working properly.

Solution: Insert your SIM card in another phone. If you still get the same or a similar message, please contact your network operator.

# 86 Troubleshooting

Possible cause: The phone is not working properly.

Solution: Insert your SIM card in another phone. If this works, it is probably the phone that is causing the problem. Please contact the nearest Sony Ericsson service location.

#### Emerg. calls only

Possible cause: You are within range of a network, but you are not allowed to use it. However, in an emergency, some network operators allow you to call the international emergency number 112.

Solution: You have to move to get a signal that is strong enough. Contact your network operator and make sure you have the right subscription

 $\rightarrow$  [22 Emergency calls](#page-21-0).

#### Phone lock

Possible cause: The phone is locked.

Solution: To unlock the phone  $\Rightarrow$  [80 Phone lock](#page-79-0).

## Phone lock code:

Possible cause: The phone lock code is required.

Solution: Enter a phone lock code. Your phone has a default phone lock  $code$  0000  $\Rightarrow$  [80 Phone lock](#page-79-0).

### PUK blocked. Contact operator.

Possible cause: You entered your personal unblocking key code (PUK) incorrectly 10 times in a row.

Solution: Contact your network operator.

### Charging, alien battery

Possible cause: The battery that you are using is not a Sony Ericssonapproved battery.

Solution:  $\Rightarrow$  [91 Battery](#page-90-0).

# Important information

Sony Ericsson Consumer Web site, service and support, safe and efficient use, end user license agreement, warranty, declaration of conformity.

#### Sony Ericsson Consumer Web site

On [www.sonyericsson.com/support](http://www.sonyericsson.com/support) is a support section where help and tips are only a few clicks away. Here you will find the latest computer software updates and tips on how to use your product more efficiently.

#### <span id="page-87-0"></span>Service and support

From now on you will have access to a portfolio of exclusive service advantages such as:

- Global and local Web sites providing support
- A global network of Call Centers
- An extensive network of Sony Ericsson service partners

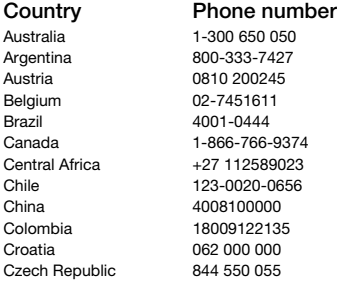

• A warranty period. Learn more about the warranty conditions in this User guide

On [www.sonyericsson.com](http://www.sonyericsson.com), under the support section in the language of your choice, you will find the latest support tools and information, such as software updates, Knowledge base, Phone setup and additional help when you require it.

For operator-specific services and features, please contact your network operator for more information. You can also contact our Call Centers. Use the phone number for the nearest Call Center in the list below. If your country/region is not represented in the list, please contact your local dealer. (The phone numbers below were correct at the time of going to print. You can always find the latest updates on [www.sonyericsson.com](http://www.sonyericsson.com).

In the unlikely event that your product needs service, please contact the dealer from whom it was purchased, or one of our service partners. Save your proof of purchase, you will need it if you need to claim warranty.

You will be charged for a call to one of our Call Centers according to national rates, including local taxes, unless the phone number is a toll-free number.

#### Email address

questions.AU@support.sonvericsson.com questions.AR@support.sonvericsson.com questions.AT@support.sonvericsson.com questions.BE@support.sonyericsson.com questions.BR@support.sonvericsson.com questions.CA@support.sonyericsson.com questions.CF@support.sonyericsson.com questions.CL@support.sonyericsson.com questions.CN@support.sonyericsson.com questions.CO@support.sonyericsson.com questions.HR@support.sonvericsson.com questions.CZ@support.sonyericsson.com

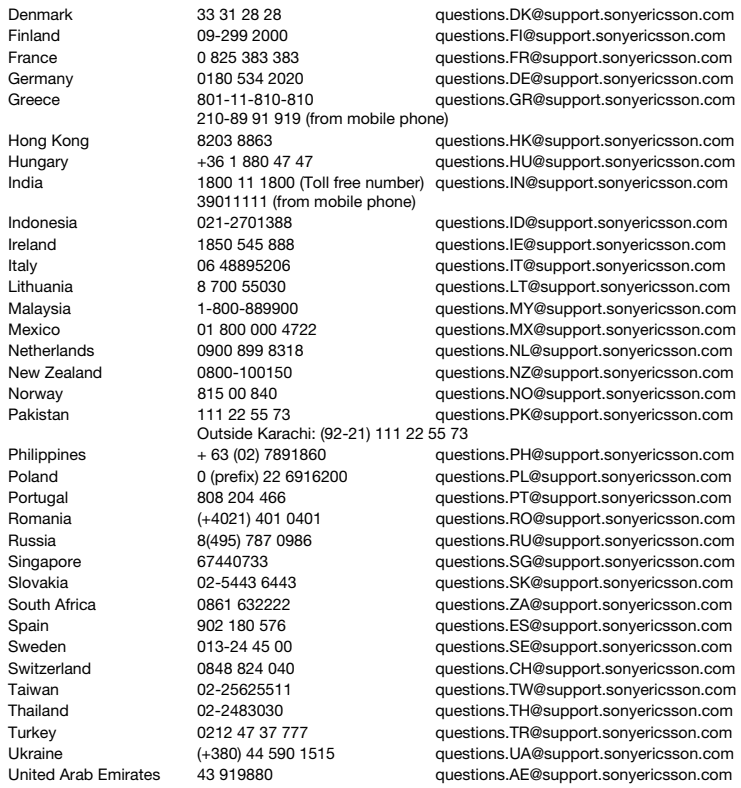

**This is the Internet version of the user's guide. © Print only for private use.** Important information 89

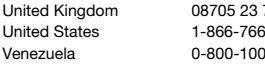

#### <span id="page-89-0"></span>Guidelines for Safe and Efficient Use

Please read this information before using your mobile phone.

These instructions are intended for your safety. Please follow these guidelines. If the product has been

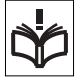

subject to any of the conditions listed below or you have any doubt as to its proper function make sure you have the product checked by a certified service partner before charging or using it. Failure to do so might entail a risk of product malfunction or even a potential hazard to your health.

#### Recommendations for safe use of product (mobile phone, battery, charger and other accessories)

- Always treat your product with care and keep it in a clean and dust-free place.
- Warning! May explode if disposed of in fire.
- Do not expose your product to liquid or moisture or humidity.
- Do not expose your product to extremely high or low temperatures. Do not expose the battery to temperatures above +60°C (+140°F).

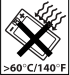

- Do not expose your product to open flames or lit tobacco products.
- Do not drop, throw or try to bend your product.

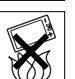

United Kingdom 08705 23 7237 questions.GB@support.sonyericsson.com i-9374 questions.US@support.sonyericsson.com Venezuela 0-800-100-2250 questions.VE@support.sonyericsson.com

- <span id="page-89-1"></span>• Do not paint your product.
- Do not attempt to disassemble or modify your product. Only Sony Ericsson authorized personnel should perform service.

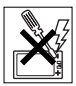

- Do not use your product near medical equipment without requesting permission from your treating physician or authorized medical staff.
- Do not use your product when in, or around aircraft, or areas showing the sign "turn off two-way radio".
- Do not use your product in an area where a potentially explosive atmosphere exists.
- Do not place your product or install wireless equipment in the area above an air bag in your car.
- Caution: Cracked or broken displays may create sharp edges or splinters that could be harmful upon contact.

# CHILDREN

KEEP OUT OF CHILDRENS REACH. DO NOT ALLOW CHILDREN TO PLAY WITH YOUR MOBILE PHONE OR ITS ACCESSORIES. THEY COULD HURT THEMSELVES OR OTHERS, OR COULD ACCIDENTALLY DAMAGE THE MOBILE PHONE OR ACCESSORY. YOUR MOBILE PHONE OR ITS ACCESSORY MAY CONTAIN SMALL PARTS THAT COULD BECOME DETACHED AND CREATE A CHOKING HAZARD.

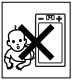

# 90 Important information

# Power supply (Charger)

Connect the AC power adapter only to designated power sources as marked on the product. Make sure the cord is positioned so that it will not be subjected to damage or stress. To reduce risk of electric shock, unplug the unit from any power source before attempting to clean it. The AC power adapter must not be used outdoors or in damp areas. Never alter the cord or plug. If the plug does not fit into the outlet, have a proper outlet installed by a qualified electrician.

Use only Sony Ericsson branded original chargers intended for use with your mobile phone. Other chargers may not be designed to the same safety and performance standards.

# <span id="page-90-1"></span><span id="page-90-0"></span>**Battery**

We recommend that you fully charge the battery before you use your mobile phone for the first time. A new battery or one that has not been used for a long time could have reduced capacity the first few times it is used. The battery should only be charged in temperatures between +5°C (+41°F) and +45°C (+113°F).

Use only Sony Ericsson branded original batteries intended for use with your mobile phone. Using other batteries and chargers could be dangerous.

Talk and standby times depend on several different conditions such as signal strength, operating temperature, application usage patterns, features selected and voice or data transmissions when the mobile phone is being used.

Turn off your mobile phone before removing the battery. Do not put the battery into your mouth. Battery electrolytes may be toxic if swallowed. Do not let the metal contacts on the battery touch another metal object. Doing this could short-circuit and damage the battery. Use the battery for the intended purpose only.

## Personal medical devices

Mobile phones may affect the operation of pacemakers and other implanted equipment. Please avoid placing the mobile phone over the pacemaker, e.g. in your breast pocket. When using the mobile phone, use it at the ear on the opposite side of the body to the pacemaker. If a minimum distance of 15 cm (6 inches) is kept between the mobile phone and the pacemaker, the risk of interference is limited. If you have any reason to suspect that interference is taking place, immediately turn off your mobile phone. Contact your cardiologist for more information.

For other medical devices, please consult your physician and the manufacturer of the device.

# Driving

Please check if local laws and regulations restrict the use of mobile phones while driving or require drivers to use handsfree solutions. We recommend that you use only Sony Ericsson handsfree solutions intended for use with your product.

Please note that because of possible interference to electronic equipment, some vehicle manufacturers forbid the use of mobile phones in their vehicles unless a handsfree kit with an external antenna has been installed.

Always pay full attention to driving and pull off the road and park before making or answering a call if driving conditions so require.

# Emergency calls

Mobile phones operate using radio signals, which cannot guarantee connection in all conditions. You should therefore never rely solely upon any mobile phone for essential communications (e.g. medical emergencies).

Emergency calls may not be possible in all areas, on all cellular networks, or when certain network services and/or mobile phone features are in use. Check with your local service provider.

#### Antenna

This phone contains a built-in antenna. Use of antenna devices not marketed by Sony Ericsson specifically for this model could damage your mobile phone, reduce performance, and produce SAR levels above the established limits (see below).

#### Efficient use

Hold your mobile phone as you would any other phone. Do not cover the top of the phone when it is in use, as this affects call quality and may cause the phone to operate at a higher power level than needed, thus shortening talk and standby times.

#### <span id="page-91-0"></span>Radio frequency (RF) exposure and Specific Absorption Rate (SAR)

Your mobile phone is a low-power radio transmitter and receiver. When it is turned on, it emits low levels of radio frequency energy (also known as radio waves or radio frequency fields).

Governments around the world have adopted comprehensive international safety guidelines, developed by scientific organizations, e.g. ICNIRP (International Commission on Non-Ionizing Radiation Protection) and IEEE (The Institute of Electrical and Electronics Engineers Inc.), through periodic and thorough evaluation of scientific studies. These guidelines establish permitted levels of radio wave exposure for the general population. The levels include a safety margin designed to assure the safety of all persons, regardless of age and health, and to account for any variations in measurements.

Specific Absorption Rate (SAR) is the unit of measurement for the amount of radio frequency energy absorbed by the body when using a mobile phone. The SAR value is determined at the highest certified power level in laboratory conditions, but the actual SAR level of the mobile phone while it is operating can be well below this value. This is because the mobile phone is designed to use the minimum power required to reach the network.

Variations in SAR below the radio frequency exposure guidelines do not mean that there are variations in safety. While there may be differences in SAR levels among mobile phones, all Sony Ericsson mobile phone models are designed to meet radio frequency exposure quidelines. For phones sold in the US, before a phone model is available for sale to the public, it must be tested and certified by the Federal Communications Commission (FCC) that it does not exceed the limit established by the government-adopted requirement for safe exposure. The tests are performed in positions and locations (that is, at the ear and worn on the body) as required by the FCC for each model. For body-worn operation, this phone has been tested and meets FCC RF exposure guidelines when the handset is positioned a minimum of 15 mm from the body without any metal parts in the vicinity of the phone or when used with the original Sony Ericsson accessory intended for this phone and worn on the body. Use of other accessories may not ensure compliance with FCC RF exposure guidelines.

A separate leaflet with SAR information about this mobile phone model is included with the material accompanying this mobile phone. This information can also be found, together with more information on radio frequency exposure and SAR, on: [www.sonyericsson.com/health](http://www.sonyericsson.com/health).

### Accessible Solutions/Special Needs

For phones sold in the US, you can use your TTY terminal with your Sony Ericsson mobile phone (with the necessary accessory). For information on Accessible Solutions for individuals with special needs call the Sony Ericsson Special Needs Center on 877 878 1996 (TTY) or 877 207 2056 (voice), or visit the Sony Ericsson Special Needs Center at [www.sonyericsson-snc.com](http://www.sonyericsson-snc.com).

92 Important information

# Disposal of old electrical and electronic equipment

This symbol indicates that all electrical and electronic equipment included shall not be treated as household

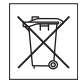

waste. Instead it shall be left at the appropriate collection point for recycling of electrical and electronic equipment. By ensuring this product is disposed of correctly, you will help prevent potential negative consequences for the environment and human health, which could otherwise be caused by inappropriate waste handling of this product. The recycling of materials will help to conserve natural resources. For more detailed information about recycling this product, please contact your local city office, your household waste disposal service or the shop where you purchased the product.

# Disposing of the battery

Please check local regulations for disposal of batteries or call your local Sony Ericsson Call Center for information.

The battery should never be placed in municipal waste. Use a battery disposal facility if available.

# <span id="page-92-1"></span>Memory Card

Your product is equipped with a memory card reader. Check memory card compatibility before purchase or use.

Memory cards are generally formatted prior to shipping. To reformat the memory card, use a compatible device. Do not use the standard operating system format when formatting the memory card on a PC. For details, refer to the operating instructions of the device or contact customer support.

# WARNING:

If your device requires an adapter for insertion into the handset or another device, do not insert the card directly without the required adapter.

#### <span id="page-92-2"></span>Precautions on Memory Card Use

- Do not expose the memory card to moisture.
- Do not touch terminal connections with your hand or any metal object.
- Do not strike, bend, or drop the memory card.
- Do not attempt to disassemble or modify the memory card.
- Do not use or store the memory card in humid or corrosive locations or in excessive heat such as a closed car in summer, in direct sunlight or near a heater, etc.
- Do not press or bend the end of the memory card adapter with excessive force.
- <span id="page-92-0"></span>• Do not let dirt, dust, or foreign objects get into the insert port of any memory card adapter.Check you have inserted the memory card correctly.
- Insert the memory card as far as it will go into any memory card adapter needed. The memory card may not operate properly unless fully inserted.
- We recommend that you make a backup copy of important data. We are not responsible for any loss or damage to content you store on the memory card.
- Recorded data may be damaged or lost when you remove the memory card or memory card adapter, turn off the power while formatting, reading or writing data, or use the memory card in locations subject to static electricity or high electrical field emissions.

## Protection of personal information

To safeguard your privacy and prevent information being accessible to a third party, you should erase all personal data before selling or disposing of the product. To delete personal data, perform a master reset and remove the memory card. DELETION OF MATERIAL FROM THE PHONE MEMORY DOES NOT ENSURE THAT SAID INFORMATION CANNOT BE RECOVERED BY A SUBSEQUENT USER. SONY ERICSSON DOES NOT WARRANT AGAINST A SUBSEQUENT USER OF THE DEVICE ACCESSING YOUR INFORMATION AND DOES NOT ASSUME ANY RESPONSIBILITY FOR SUBSEQUENT DISCLOSURE OF SAID INFORMATION EVEN IF A MASTER RESET HAS BEEN PERFORMED. If you are concerned about such potential disclosure retain your device or secure its permanent destruction.

#### **Accessories**

Sony Ericsson recommends use of Sony Ericsson original accessories for safe and efficient use of its products. Use of third-party accessories may decrease performance or pose a risk to your health or safety.

# LOUDNESS WARNING:

Please adjust the audio volume cautiously when using third-party audio accessories to avoid volume levels that may be harmful to your hearing. Sony Ericsson does not test use of third-party audio accessories with this mobile phone. Sony Ericsson recommends using only Sony Ericsson original audio accessories.

## <span id="page-93-0"></span>End User Licence Agreement

This wireless device, including without limitation any media delivered with the device, ("Device") contains software owned by Sony Ericsson Mobile Communications AB and its affiliated companies ("Sony Ericsson") and its third party suppliers and licensors ("Software").

As user of this Device, Sony Ericsson grants you a non-exclusive, non-transferable, non-assignable license to use the Software solely in conjunction with the Device on which it is installed and/or delivered with. Nothing herein shall be construed as a sale of the Software to a user of this Device. You shall not reproduce, modify, distribute, reverse engineer, decompile, otherwise alter or use any other means to discover the source code of the Software or any component of the Software. For avoidance of doubt, you are at all times entitled to transfer all rights and obligations to the Software to a third party, solely together with the Device with which you received the Software, provided always that such third party agrees in writing to be bound by these rules.

You are granted this license for a term of the useful life of this Device. You can terminate this license by transferring all your rights to the Device on which you have received the Software to a third party in writing. If you fail to comply with any of the terms and conditions set out in this license, it will terminate with immediate effect.

Sony Ericsson and its third party suppliers and licensors are the sole and exclusive owner of and retain all rights, title and interest in and to the Software. Sony Ericsson, and, to the extent that the Software contains material or code of a third party, such third party, shall be entitled third party beneficiaries of these terms.

The validity, construction and performance of this license shall be governed by the laws of Sweden. The foregoing shall apply to the full extent permitted by, when applicable, statutory consumer rights.

## <span id="page-94-0"></span>Limited Warranty

Sony Ericsson Mobile Communications AB, Nya Vattentornet, SE-221 88 Lund, Sweden, (Sony Ericsson) or its local affiliated company, provides this Limited Warranty for your mobile phone and original accessory delivered with your mobile phone (hereinafter referred to as "Product"). Should your Product need warranty service, please return it to the dealer from whom it was purchased, or contact your local Sony Ericsson Call Center (national rates may apply) or visit [www.sonyericsson.com](http://www.sonyericsson.com) to get further information.

#### Our warranty

Subject to the conditions of this Limited Warranty, Sony Ericsson warrants this Product to be free from defects in design, material and workmanship at the time of its original purchase by a consumer. This Limited Warranty will last for a period of one (1) year as from the original date of purchase of the Product.

#### What we will do

If, during the warranty period, this Product fails to operate under normal use and service, due to defects in design, materials or workmanship. Sony Ericsson authorized distributors or service partners, in the country where you purchased the Product, will, at their option, either repair or replace the Product in accordance with the terms and conditions stipulated herein.

Sony Ericsson and its service partners reserve the right to charge a handling fee if a returned Product is found not to be under warranty according to the conditions below.

Please note that some of your personal settings, downloads and other information may be lost when your Sony Ericsson Product is repaired or replaced. At present Sony Ericsson may be prevented by applicable law, other regulation or technical restrictions from making a backup copy of certain downloads. Sony Ericsson does not take any responsibility for any lost information of any kind and will not reimburse you for any such loss. You should always make backup copies of all the information stored on your Sony Ericsson Product such as downloads, calendar and contacts before handing in your Sony Ericsson Product for repair or replacement.

# **Conditions**

- This Limited Warranty is valid only if the original proof of purchase for this Product issued by a Sony Ericsson authorized dealer specifying the date of purchase and serial number\*\*, is presented with the Product to be repaired or replaced. Sony Ericsson reserves the right to refuse warranty service if this information has been removed or changed after the original purchase of the Product from the dealer.
- 2 If Sony Ericsson repairs or replaces the Product, the repair for the defect concerned, or the replaced Product shall be warranted for the remaining time of the original warranty period or for ninety (90) days from the date of repair, whichever is longer. Repair or replacement may involve the use of functionally equivalent reconditioned units. Replaced parts or components will become the property of Sony Ericsson.

3 This warranty does not cover any failure of the Product due to normal wear and tear, or due to misuse, including but not limited to use in other than the normal and customary manner, in accordance with the Sony Ericsson instructions for use and maintenance of the Product. Nor does this warranty cover any failure of the Product due to accident, software or hardware modification or adjustment, acts of God or damage resulting from liquid.

A rechargeable battery can be charged and discharged more than a hundred times. However, it will eventually wear out - this is not a defect and corresponds to normal wear and tear. When the talk-time or standby time is noticeably shorter, it is time to replace your battery. Sony Ericsson recommends that you use only batteries and chargers approved by Sony Ericsson.

Minor variations in display brightness and colour may occur between the phones. There may be tiny bright or dark dots on the display. These are called defective pixels and occur when individual dots have malfunctioned and can not be adjusted. Two defective pixels are deemed acceptable. Minor variations in camera image appearance may occur between phones. This is nothing uncommon and is not regarded as a defective camera module.

- 4 Since the cellular system on which the Product is to operate is provided by a carrier independent from Sony Ericsson, Sony Ericsson will not be responsible for the operation, availability, coverage, services or range of that system.
- 5 This warranty does not cover Product failures caused by installations, modifications, or repair or opening of the Product performed by a non-Sony Ericsson authorised person.
- 6 The warranty does not cover Product failures which have been caused by use of accessories or other peripheral devices which are not Sony Ericsson branded original accessories intended for use with the Product.
- 7 Tampering with any of the seals on the Product will void the warranty.
- 8 THERE ARE NO EXPRESS WARRANTIES WHETHER WRITTEN OR ORAL, OTHER THAN THIS PRINTED LIMITED WARRANTY. ALL IMPLIED WARRANTIES, INCLUDING WITHOUT LIMITATION THE IMPLIED WARRANTIES OF MERCHANTABILITY OR FITNESS FOR A PARTICULAR PURPOSE, ARE LIMITED TO THE DURATION OF THIS LIMITED WARRANTY. IN NO EVENT SHALL SONY ERICSSON OR ITS LICENSORS BE LIABLE FOR INCIDENTAL OR CONSEQUENTIAL DAMAGES OF ANY NATURE WHATSOEVER, INCLUDING BUT NOT LIMITED TO LOST PROFITS OR COMMERCIAL LOSS; TO THE FULL EXTENT THOSE DAMAGES CAN BE DISCLAIMED BY LAW.

Some countries/states do not allow the exclusion or limitation of incidental or consequential damages, or limitation of the duration of implied warranties, so the preceding limitations or exclusions may not apply to you.

The warranty provided does not affect the consumer's statutory rights under applicable legislation in force, nor the consumer's rights against the dealer arising from their sales / purchase contract.

## Geographical scope of the warranty

If you have purchased your Product in a country member of the European Economic Area (EEA) or in Switzerland or the Republic of Turkey, and such Product was intended for sale in the EEA or in Switzerland or in Turkey, you can have your Product serviced in any EEA country or in Switzerland or in Turkey, under the warranty conditions prevailing in the country in which you require servicing, provided that an identical Product is sold in such country by an authorised Sony Ericsson distributor. To find out if your Product is sold in the country you are in, please call the local Sony Ericsson Call Centre. Please observe that certain services may not be possible elsewhere than in the country of original purchase, for example due to the fact that your Product may have an interior or exterior which is different from equivalent models sold in other countries. Please note in addition that it may sometimes not be possible to repair SIM-locked Products.

\*\* In some countries/regions additional information (such as a valid warranty card) may be requested.

# FCC Statement

This device complies with Part 15 of the FCC rules. Operation is subject to the following two conditions:

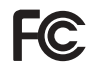

(1) This device may not cause harmful interference, and

(2) This device must accept any interference received, including interference that may cause undesired operation.

# <span id="page-96-0"></span>Declaration of Conformity

We, Sony Ericsson Mobile Communications AB of Nya Vattentornet

SE-221 88 Lund, Sweden

declare under our sole responsibility that our product

#### Sony Ericsson type AAD-3022091-BV

and in combination with our accessories, to which this declaration relates is in conformity with appropriate standards 3GPP TS 51.010-1, EN 300 328, EN 301908-1, EN 301908-2, EN 301 489-7, EN 301489-24, EN 301 489-17 and EN 60950, following the provisions of, Radio Equipment and Telecommunication Terminal Equipment Directive 99/5/EC with requirements covering EMC Directive 89/336/EEC, and Low Voltage Directive 73/23/EEC.

Lund, May 2007

# $C$   $6682$

Reji Demt

Shoji Nemoto, Head of Product Business Group GSM/UMTS

We fulfil the requirements of the R&TTE Directive (99/5/EC).

# Index

# A

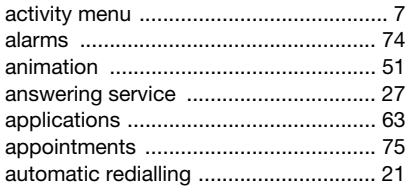

# B

battery

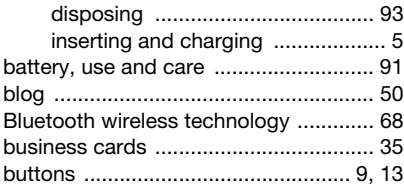

# $\mathbf C$

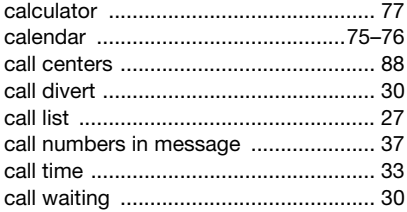

[caller-specific ringtones ........................26](#page-25-0) calls

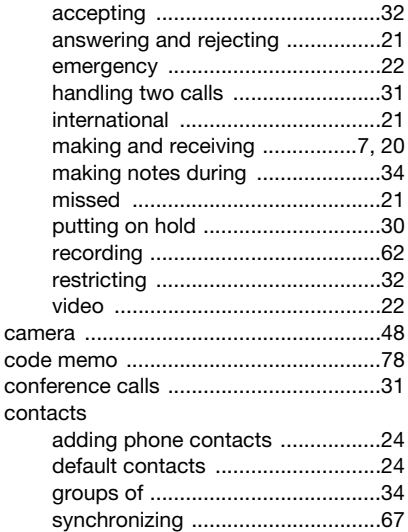

# D

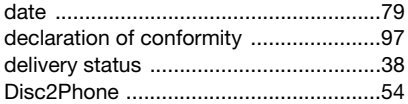

98 Index

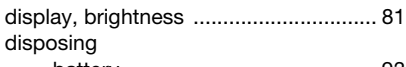

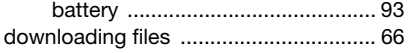

# E

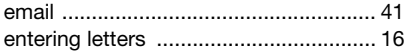

# F

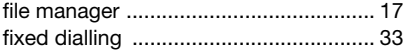

# $\mathbf G$

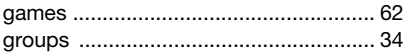

# $\mathsf{H}$

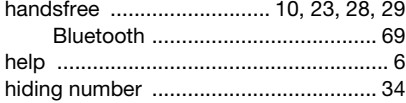

#### I i  $\overline{\phantom{a}}$

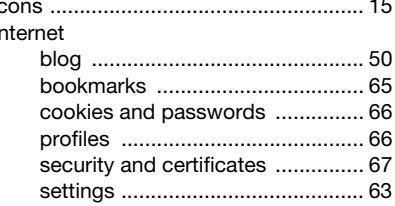

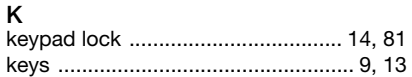

#### $\overline{L}$

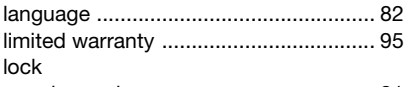

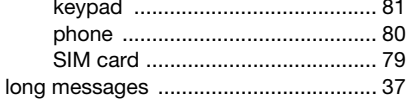

# M

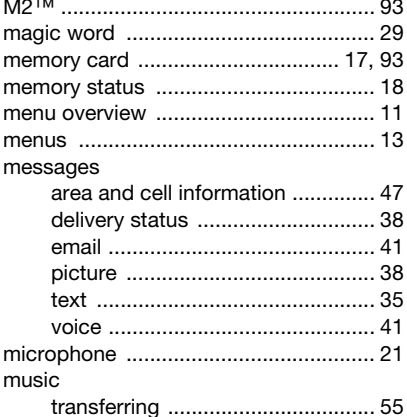

#### Index 99

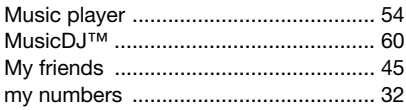

# $\overline{\mathsf{N}}$

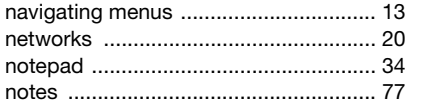

#### P phone

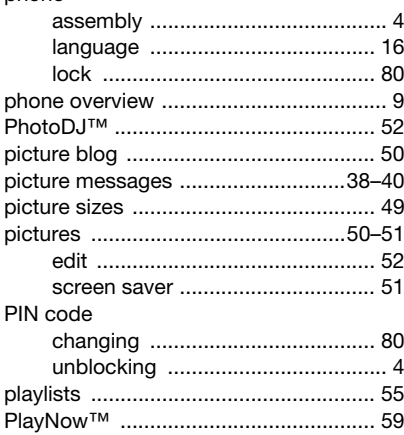

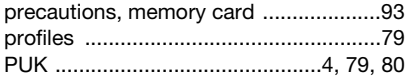

# $\mathsf{R}$

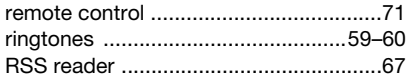

# $\mathbf{s}$

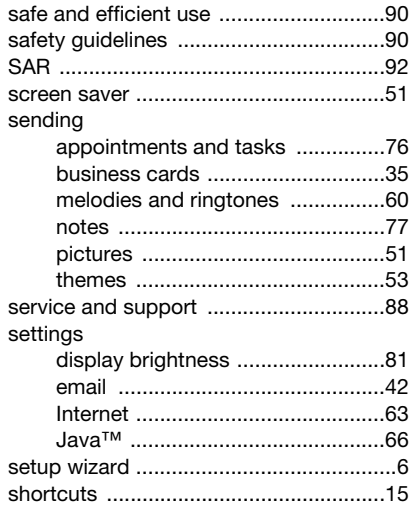

## SIM card

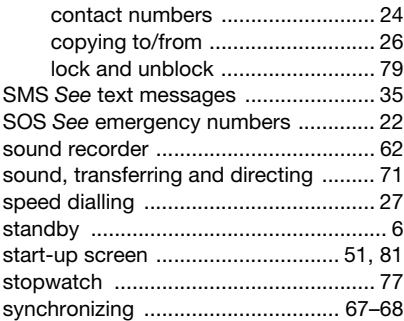

# T

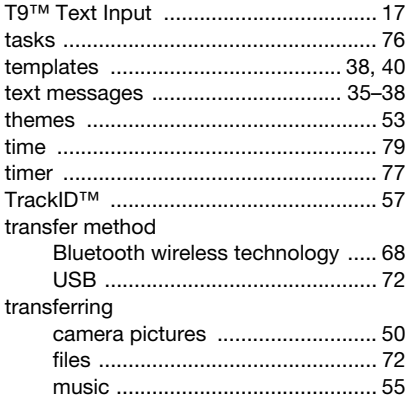

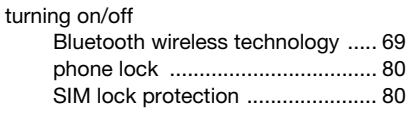

# U

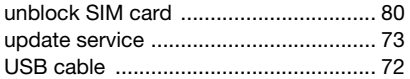

# V

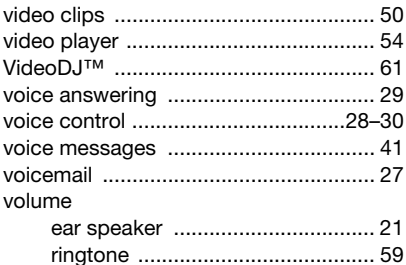

# W

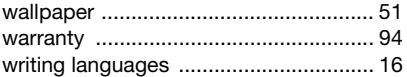

#### Z zoom

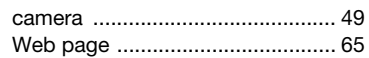

Index 101